# Station Météo Sans Fil WMR928NX<br>Avec Logiciel PC

# **STATION MÉTÉO VIRTUELLE<br>MANUEL D'UTILISATION**

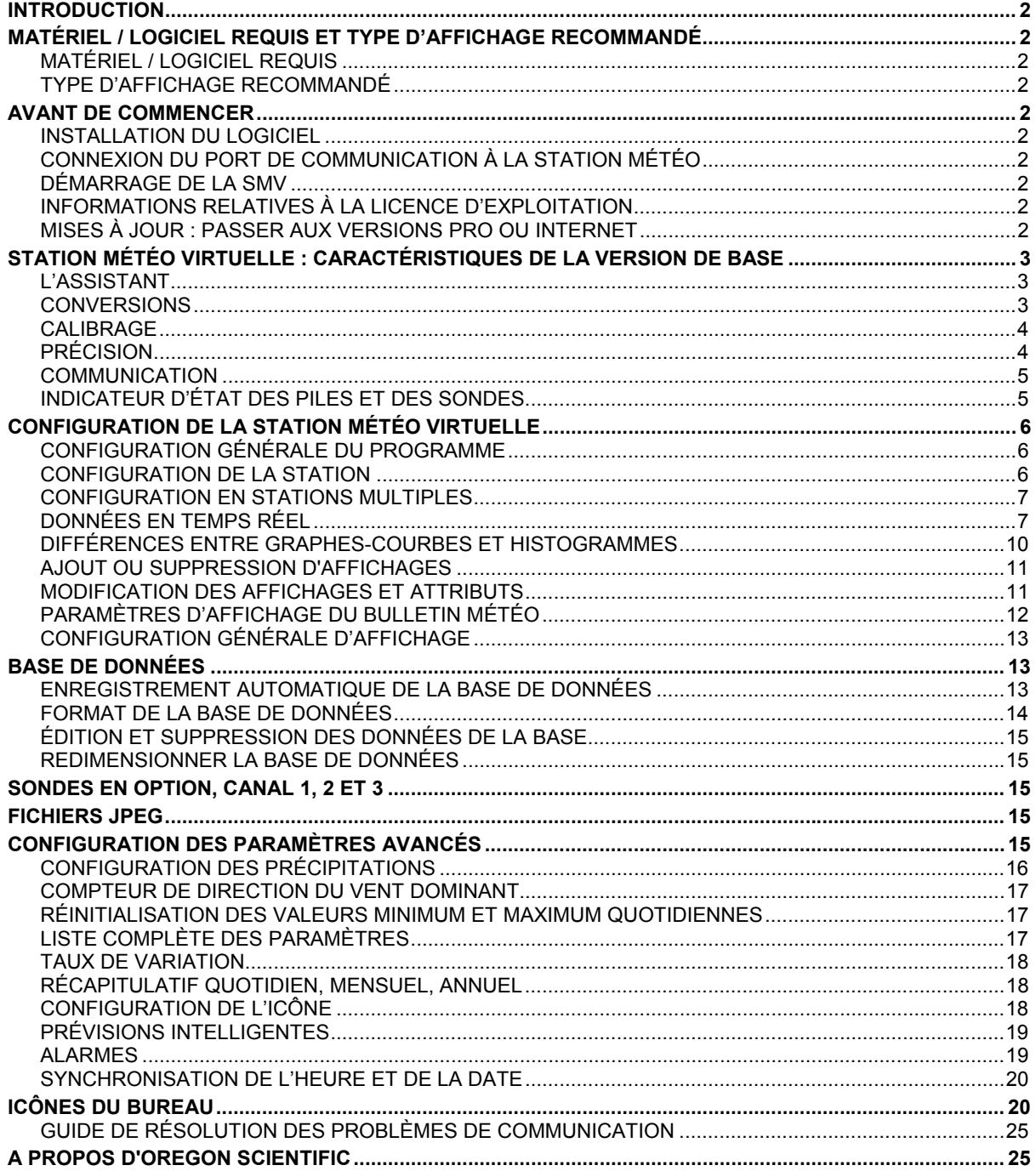

# <span id="page-1-0"></span>**INTRODUCTION**

La Station Météo Virtuelle (SMV) est un logiciel d'Ambient Weather qui permet d'afficher, de compiler et de stocker sur un ordinateur les données de la Station Météo Sans Fil WMR928NX d'Oregon Scientific.

La Station Météo Virtuelle dispose d'une gamme complète de jauges, cadrans et représentations graphiques. L'interface peut être entièrement personnalisée : les instruments virtuels peuvent être organisés en fonction de vos préférences et applications. Il existe plus de 1 000 configurations possibles pour l'affichage des données.

La Station Météo Virtuelle fonctionne sous Windows 95 / 98SE / NT / 2000 / ME / XP.

# **MATÉRIEL / LOGICIEL REQUIS ET TYPE D'AFFICHAGE RECOMMANDÉ**

**MATÉRIEL / LOGICIEL REQUIS** 

Le matériel suivant est nécessaire pour pouvoir établir la communication avec la Station Météo WMR928NX :

- PC sous Windows 95, 98, NT 4.0 (ou supérieur), 2000, ME et XP avec au minimum 10 Mo d'espace disponible
- RAM : 8 Mo
- Port de Communication en Série

### **TYPE D'AFFICHAGE RECOMMANDÉ**

Il est recommandé d'utiliser la SMV sur un écran haute résolution ou 16 bits, couleur. Certaines images peuvent être de faible qualité avec une plus faible résolution.

Pour afficher correctement la SMV, l'écran doit disposer de 800 x 600 pixels au minimum.

Certains économiseurs d'énergie installés sur les ordinateurs peuvent causer des distorsions d'images (jpeg).

# **AVANT DE COMMENCER**

**ASTUCE Les Raccourcis du Menu apparaissent en caractères gras et sont accessibles à partir de la barre de menu de la SMV (située en haut du programme).**

### **INSTALLATION DU LOGICIEL**

Pour installer le logiciel, lancer setup.exe à partir du CD-ROM de la SMV. Pour transférer les fichiers sur le disque dur, copier tous les fichiers sur un répertoire, puis lancer setup.exe.

**CONNEXION DU PORT DE COMMUNICATION À LA STATION MÉTÉO** 

Connecter votre Station Météo au PC à l'aide d'un câble RS-232 câble série DB9M/DB9F standard (fourni avec le produit). Le port Série de votre ordinateur doit normalement être équipé d'un connecteur male 9-broches, correspondant au connecteur femelle RS-232 de votre station météo.

### **DÉMARRAGE DE LA SMV**

Connecter un câble série au port de communication de votre ordinateur et vérifier que la station météo WMR928NX est en marche. Brancher l'Adaptateur secteur de la Station Météo pour activer la connexion du câble série. Lancer la SMV en cliquant sur l'icône de la Station Météo Virtuelle  $\frac{1}{\sqrt{2}}$  qui se trouve sur le bureau.

### **INFORMATIONS RELATIVES À LA LICENCE D'EXPLOIT**

### **Raccourci Menu : Aide** ► **Enregistrement de la Licence**

Entrer les données de licence fournies lors de l'enregistrement en ligne ou figurant à l'intérieur du boîtier du CD-ROM. Entrer votre nom, société (en option) et le numéro d'enregistrement fourni.

### **MISES À JOUR : PASSER AUX VERSIONS PRO OU INTERNET**

Ce manuel d'utilisation renvoie à la Version de Base de la Station Météo Virtuelle. Il est possible de passer à la version Pro, qui contient davantage d'analyses et de rapports ou à la version Internet, qui dispose de toutes les fonctions des versions de Base et Pro, auxquelles s'ajoutent certaines options Internet. Contacter Ambient pour obtenir les tarifs applicables. Un numéro d'enregistrement vous sera envoyé par message électronique. Saisir ce numéro d'enregistrement après avoir sélectionné le bouton Upgrade (Mises à jour).

# <span id="page-2-0"></span>**STATION MÉTÉO VIRTUELLE : CARACTÉRISTIQUES DE LA VERSION DE BASE**

### **L'ASSISTANT**

# **Raccourci Menu : Aide** ► **Assistant**

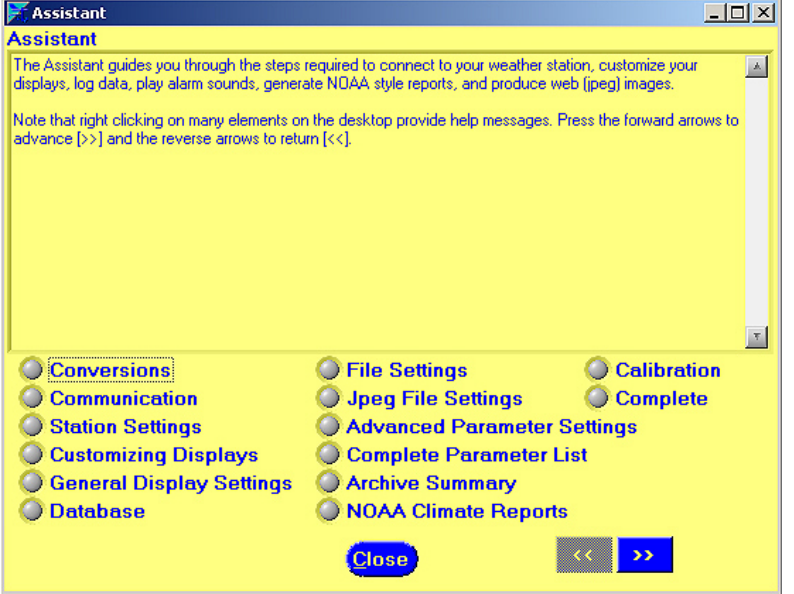

Il est conseillé à tout nouvel utilisateur de parcourir entièrement l'Assistant afin de bien intégrer toutes les fonctions de la SMV.

L'Assistant apparaît automatiquement lors de la première utilisation de la SMV.

# **CONVERSIONS**

# **Raccourci Menu : Configuration** ► **Conversions**

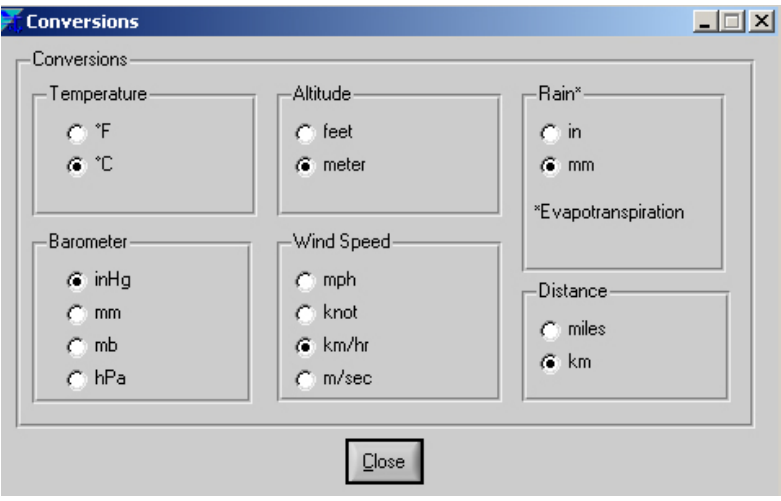

L'utilisateur peut sélectionner des unités de mesure pour l'ensemble des données du logiciel. (Tous les fichiers et toutes les fenêtres du programme utilisent alors ces unités.)

# <span id="page-3-0"></span>**CALIBRAGE**

# **Raccourci Menu : Configuration** ► **Calibrage**

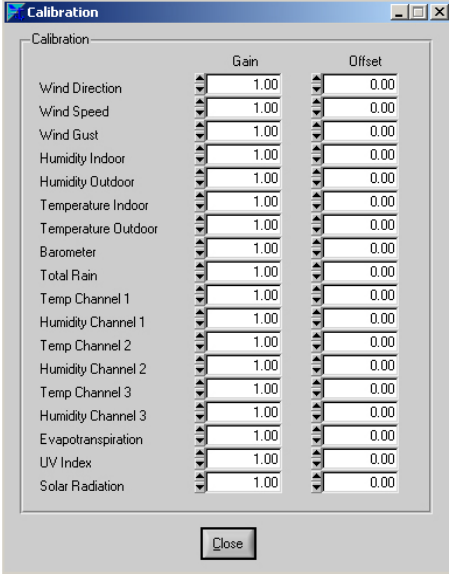

La SMV permet de calibrer les données pour améliorer leur précision. En outre, si les valeurs transmises par la sonde détectant la vitesse du vent paraissent inexactes (notamment en cas d'obstruction de l'anémomètre), l'utilisateur peut corriger ces erreurs afin d'améliorer l'exactitude des données.

Le calibrage est déterminé par la formule suivante :

Valeur Calibrée = Gain ► Valeur Mesurée + Compensation

Le tableau suivant offre des solutions pour divers problèmes de mesures types :

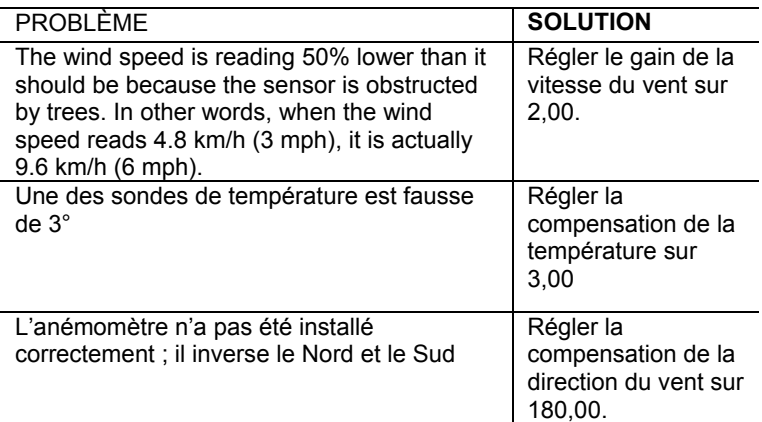

REMARQUE Le fait d'effectuer un calibrage sur la SMV ne corrige pas les paramètres affichés sur la console. Lorsqu'un gain est réglé sur 0, la valeur correspondante affiche systématiquement 0. Ne régler un gain sur 0 que si votre système ne dispose pas de la sonde correspondante.

### **PRÉCISION**

4

**Raccourci Menu : Configuration** ► **Précision**

<span id="page-4-0"></span>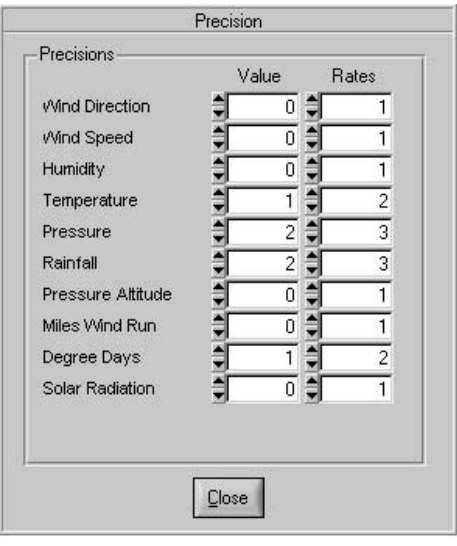

La précision permet de définir le nombre de décimales pour chaque variable de la SMV (sauf indication contraire). Par exemple, « 3,14 » a une précision de deux et « 3,141 » a une précision de trois. Ces valeurs avec précision concernent les fichiers, onglets HTML et divers autres affichages.

La précision peut être appliquée aux valeurs (y compris les moyennes) et aux taux de variation. Le fait de modifier la précision de la température affecte toutes les températures (intérieure et extérieure).

### **COMMUNICATION**

### **Raccourci Menu : Communication** ► **Communication**

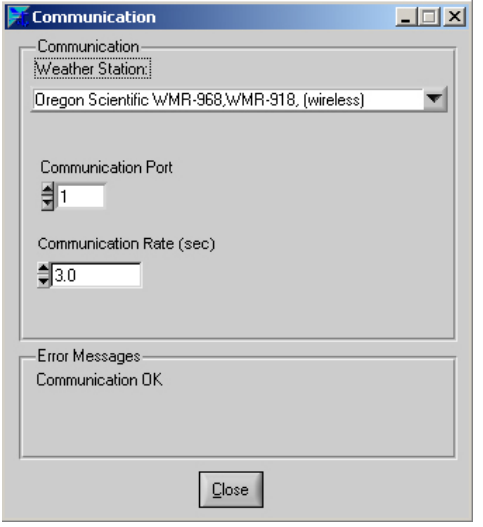

### **STATION MÉTÉO**

Sélectionner « Oregon Scientific WMR968, WMR918 (sans fil) » dans la liste pour se connecter aux stations météo WMR928N ou WMR928NX. Si vous ne possédez pas de Station Météo, sélectionnez le mode Sans Station.

### **PORT DE COMMUNICATION**

Sélectionner un port de communication. En cas de doute, se reporter au chapitre de RÉSOLUTION DES PROBLÈMES afin de vérifier quels ports de communication sélectionner.

# **DÉBIT DE COMMUNICATION**

Spécifier le débit de communication entre la SMV et la Station Météo utilisée. Augmenter cette valeur si l'ordinateur n'est pas suffisamment performant.

# **INDICATEUR D'ÉTAT DES PILES ET DES SONDES**

### **Raccourci Menu : Communication** ► **Communication avec la Sonde**

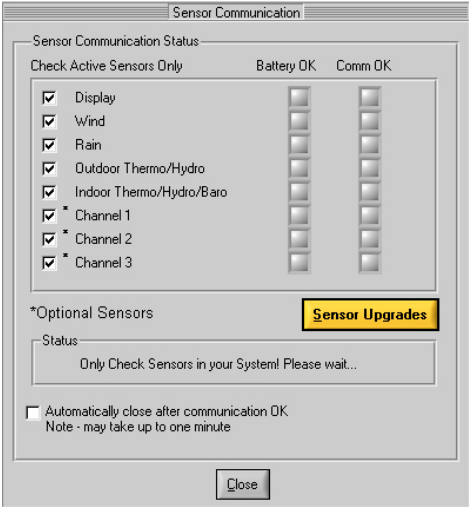

### **PILE OK**

Un voyant indique l'état des piles de la sonde sans fil. Si ce voyant est rouge, il est temps de changer les piles. S'il n'est pas fait état de la station, les piles sont peut-être faibles ou des interférences empêchent la réception.

Pour permettre à la SMV de fonctionner sans la sonde posant « problème », désactiver la sonde concernée en désélectionnant la case Active.

# **COMMUNICATION OK**

After communication with the WMR928NX weather station is detected, a green LED will be displayed. After all of the remote devices have reported, this window will automatically close. Virtual Weather Station will begin updating when all of the sensors have reported (this can take up to one minute).

**REMARQUE** Si une sonde n'apparaît pas, la désactiver afin que la SMV puisse continuer ses opérations.

# <span id="page-5-0"></span>**CONFIGURATION DE LA STATION MÉTÉO VIRTUELLE**

**CONFIGURATION GÉNÉRALE DU PROGRAM** 

# **Raccourci Menu : Configuration** ► **Configuration du Programme**

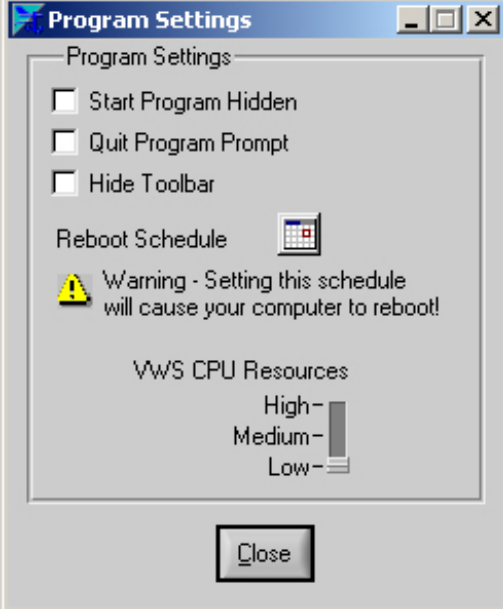

### **PROGRAMME DE DÉMARRAGE CACHÉ**

Le programme peut être démarré en mode caché lorsque l'ordinateur est mis en marche. Pour afficher le programme caché, double cliquer sur l'icône de la barre de taches.

### **PROMPT DE PROGRAMME TERMINÉ**

Informe l'utilisateur avant de terminer le programme.

### **CACHER LA BARRE D'OUTILS**

Sélectionner cette option pour cacher la barre d'outils et la barre d'état. Ceci permet d'agrandir la zone d'affichage des données.

### **PLANNIFIER UN REDÉMARRAGE**

Pour les applications de suivi à distance, il est recommandé de redémarrer régulièrement l'ordinateur utilisé afin d'actualiser les ressources du programme.

### **RESSOURCES DE L'UC**

L'utilisateur peut régler les ressources de l'UC (Unité Centrale) utilisées par la SMV. Un réglage « Élevé » améliore les performances de la SMV mais diminue celles des autres programmes. Un réglage « Bas » diminue les performances de la SMV mais augmente celles des autres programmes. Augmenter les ressources de l'UC si la SMV « se bloque » ou si elle exécute ses taches trop lentement.

# **CONFIGURATION DE LA STATION**

### **Raccourci Menu : Configuration** ► **Configuration de la Station ; Soleil, Lune, Altitude**

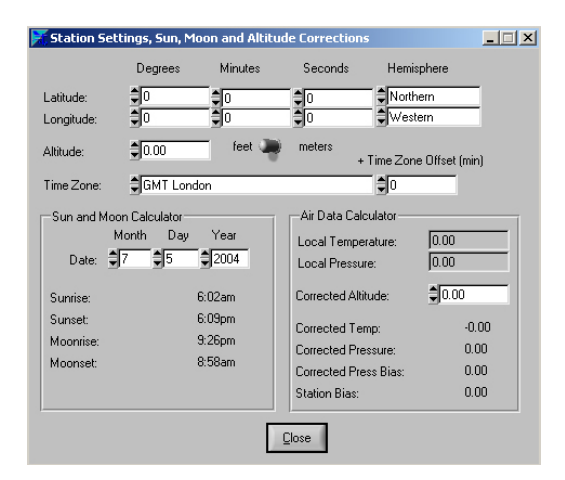

La configuration de la Station est requise pour calculer le lever et le coucher du soleil, le lever et le coucher de lune et la pression atmosphérique corrigée par rapport au niveau de la mer.

### **LONGITUDE ET LATITUDE**

La longitude, la latitude et la zone horaire doivent être indiquées pour calculer : le lever et le coucher du soleil, le lever et le coucher de lune de votre zone géographique. Si le lever et le coucher du soleil ne sont pas corrects, se reporter au chapitre de RÉSOLUTION DES PROBLÈMES pour plus d'informations.

Plusieurs sources peuvent permettre de déterminer la longitude et la latitude de votre emplacement géographique. La meilleure est Internet. Astro.com fournit toutes ces informations sur le lien suivant : http://www.astro.com/atlas.

# <span id="page-6-0"></span>**ALTITUDE**

Une formule de calcul des caractéristiques de l'air est disponible dans la SMV. La SMV se base sur des méthodes de calcul identiques à celles utilisées dans les systèmes de navigation des avions. L'altitude et les caractéristiques de l'air permettent d'obtenir la densité de l'air, l'altitude-pression, la température et la pression corrigée par rapport au niveau de la mer.

### **ZONE HORAIRE**

La zone horaire est indispensable pour calculer le lever et le coucher du soleil et le lever et le coucher de lune. Si votre emplacement géographique n'adhère pas à la norme GMT et subit, par exemple un décalage de 30 minutes, entrer ce décalage dans le champ Time Zone Offset [+Décalage Zone Horaire] (min).

Si le décalage entre l'heure d'été et d'hiver n'est pas correctement pris en compte par votre système d'exploitation Windows, l'utilisateur peut le compenser en ajoutant ou en enlevant 60 minutes.

Un calcul des astres permet d'obtenir approximativement l'heure du lever et du coucher du soleil, mais peut manquer de précision à quelques minutes près (par manque de précision du calcul ou en fonction de votre altitude - les modes de calcul étant basé sur le niveau de la mer).

### **CALENDRIER ASTRONOMIQUE**

La SMV contient un calendrier astronomique qui donne l'heure du lever et du coucher du soleil et l'heure du lever et du coucher de la lune. Ces heures peuvent être obtenues pour n'importe quelle date du calendrier.

### **ÉVALUATION DES CARACTÉRISTIQUES DE L'AIR (CORRECTION DE LA PRESSION EN FONCTION DU NIVEAU DE LA MER)**

Pour comparer les conditions de pression d'un emplacement à l'autre, les météorologistes corrigent la pression par rapport au niveau de la mer. La pression de l'air augmentant au fur et à mesure que l'on prend de l'altitude, la pression corrigée par rapport au niveau de la mer (la pression qu'aurait votre situation géographique au niveau de la mer) est en général supérieure à la pression relevée. Ainsi, la pression peut indiquée 28,62 inHg (969 mb) à une altitude de 1 000 pieds (305 m), alors que la pression corrigée sera de 30,00 inHg (1016 mb).

La pression standard au niveau de la mer est de 29,92 in Hg (1013 mb). Toute condition de pression supérieure à 29,92 inHg (1013 mb) est considérée comme haute pression.

La plupart des stations météo requièrent de rechercher une autre station qui relève la pression corrigée de votre zone géographique, mais la SMV calcule automatiquement cette compensation. Pour calculer cette compensation :

- 1. Entrer l'altitude. La SMV affiche l'écarts type de votre zone par rapport au niveau de la mer.
- 2. Entrer cet écart type sur la station météo (se reporter au manuel d'utilisation de la station météo pour plus d'informations).

### **CONFIGURATION EN STATIONS MULTIPLES**

# **Raccourci Menu : Configurations** ► **Configuration en Stations Multiples**

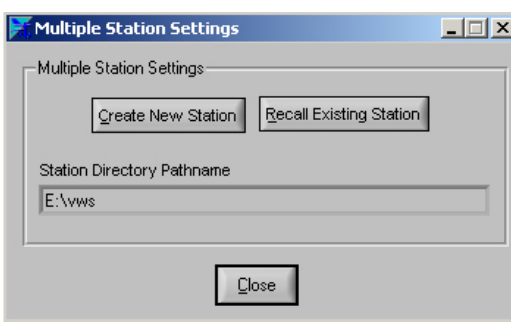

La SMV est compatible avec une configuration disposant de plusieurs stations. La configuration du bureau et des données peuvent ainsi être différents pour chaque station utilisée en réseau.

Pour configurer une nouvelle station, sélectionner « Create New Station » [« Créer une Nouvelle Station »]. Pour rappeler une station déjà configurée, sélectionner « Recall Existing Station » [« Rappeler une Station Existante »]. Les données de chaque station sont enregistrées dans un fichier basé sur le nom de la station, indiqué dans le **Chemin d'accès au Répertoire de la Station**. Pour sélectionner ce fichier, double cliquer sur le nom de fichier.

### **DONNÉES EN TEMPS RÉEL**

La SMV relève les données de votre station météo en permanence. Le taux d'échantillonnage varie en fonction des spécifications de votre station météo. Se reporter aux spécifications de taux d'échantillonnage figurant sur le manuel d'utilisation de votre station météo.

# **AFFICHAGES MÉTÉO**

Le tableau ci-dessous fournit un descriptif de chaque affichage météo.

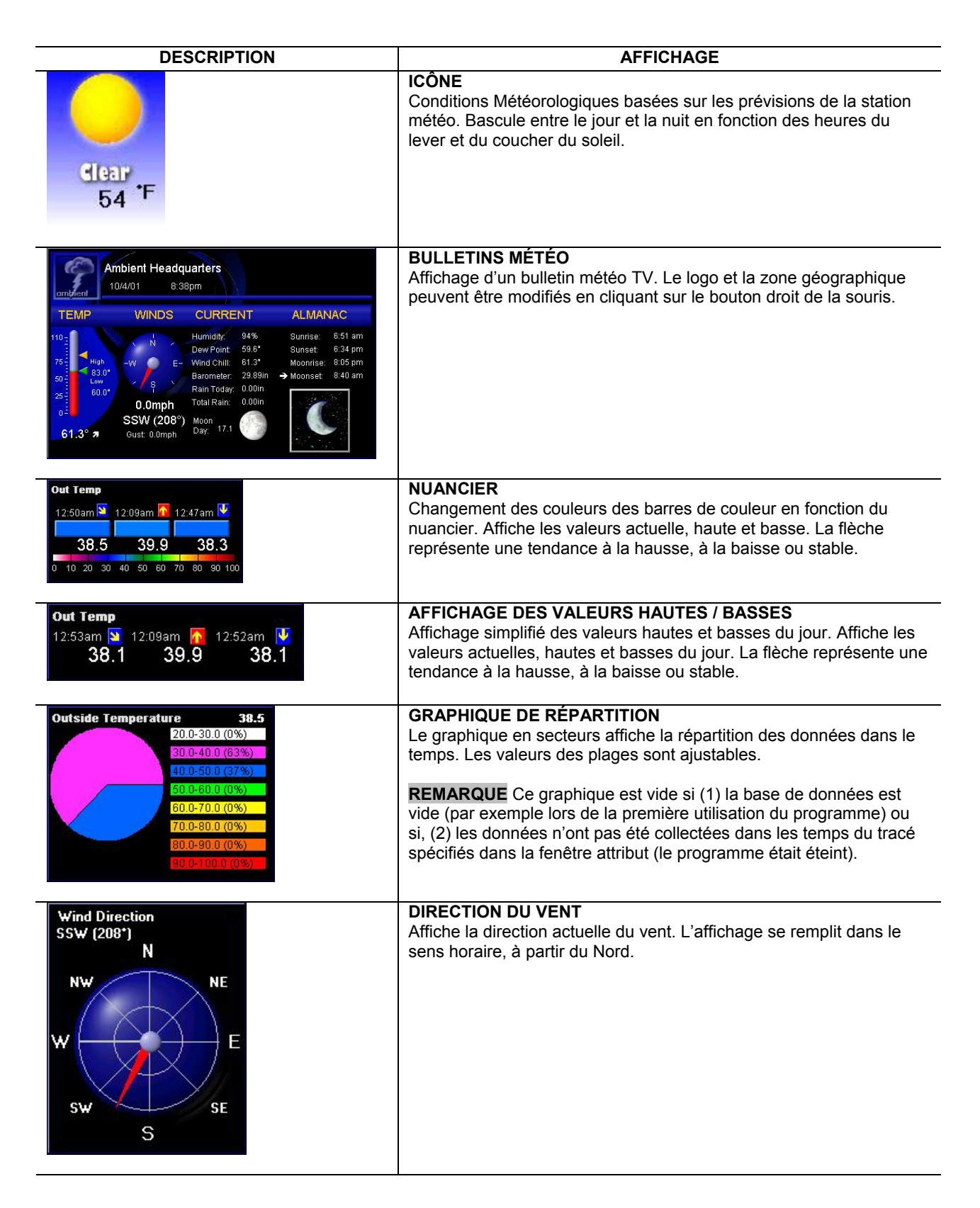

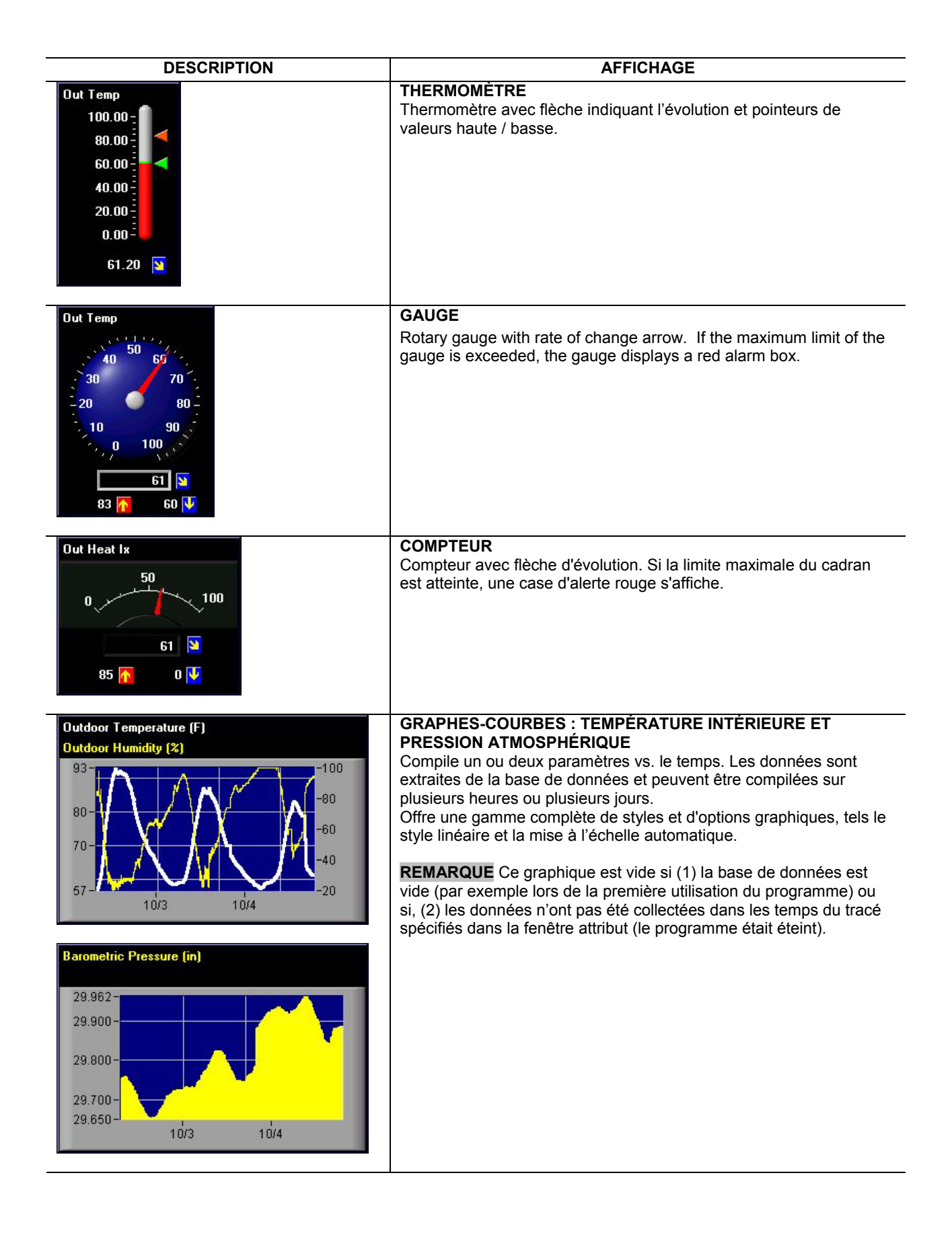

<span id="page-9-0"></span>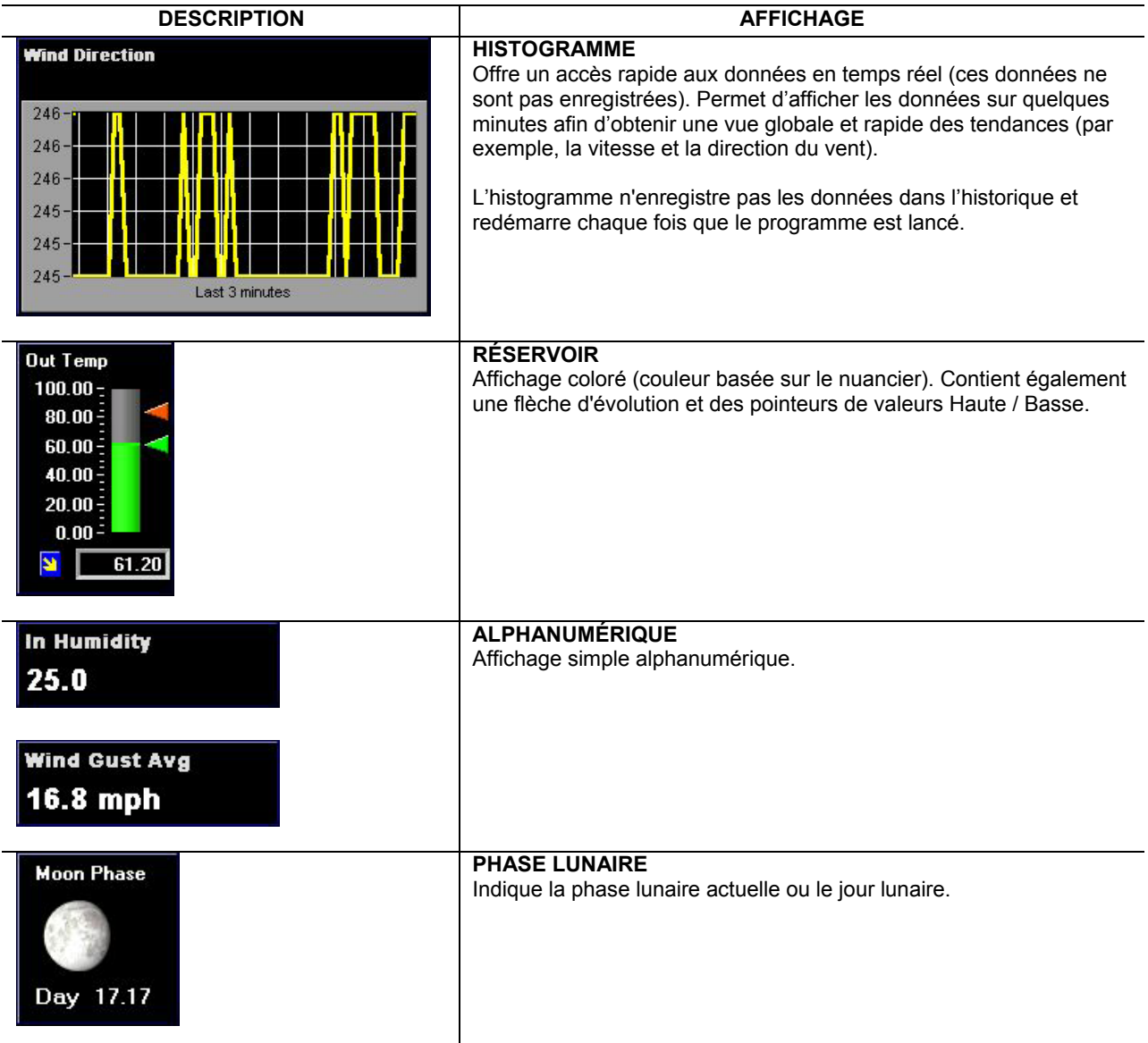

# **DIFFÉRENCES ENTRE GRAPHES-COURBES ET HISTOGRAMMES**

Les graphes et histogrammes ont deux fonctions distinctes.

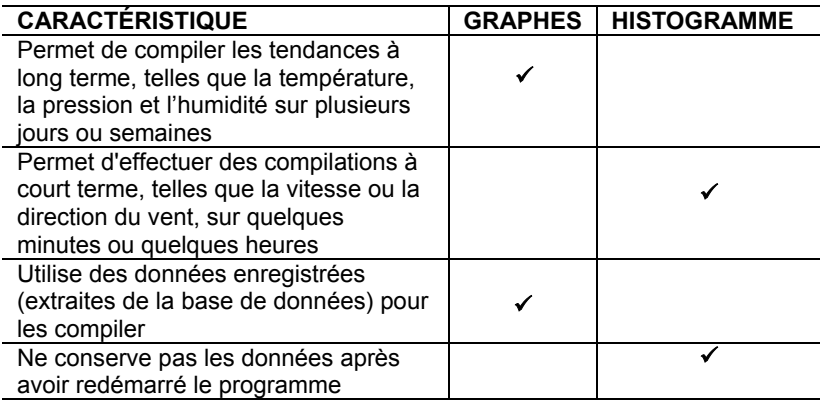

# <span id="page-10-0"></span>**PERSONNALISATION DES AFFICHAGES MÉTÉO**

**AJOUT OU SUPPRESSION D'AFFICHAGES** 

**Raccourci Menu : Modifier un Affichage** ► **Icône, Bulletins, Nuancier, Affichage des valeurs Haute / Basse, Direction du Vent, Répartition, Thermomètre, Cadran, Compteur, Graphe, Histogramme, Ruban, Alphanumérique, Phase lunaire** 

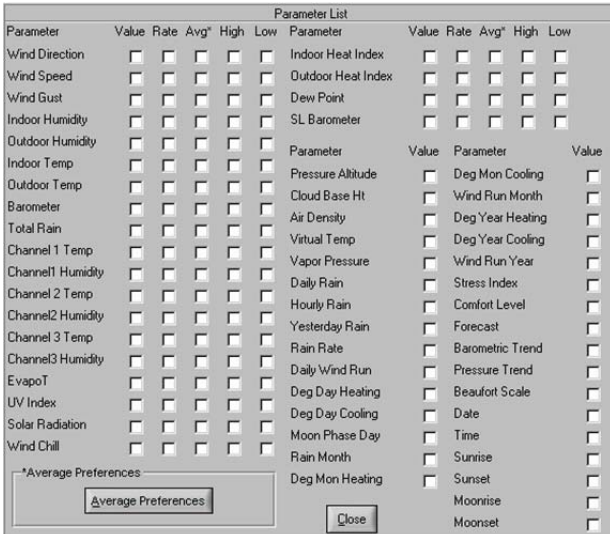

Le bureau peut être entièrement personnalisé, y compris sa taille et l'emplacement des écrans d'affichage. Il existe des centaines de possibilités d'affichage.

- 1. Sélectionner un type d'affichage et son paramètre dans la barre de menu ; l'écran d'affichage est ajouté (ou retiré) du bureau.
- 2. Effectuer un clic droit sur le bouton de la souris pour modifier les attributs de chaque affichage.

### REMARQUE

Certaines cases apparaissent grisées sur certains affichages. Par exemple, les Prévisions ne peuvent pas être affichées sur les graphes et histogrammes si la base de données n'a pas été alimentée. Tous les paramètres peuvent être affichés sur l'affichage alphanumérique.

### REMARQUE

Les options de Sonde varient d'une station à l'autre. Consulter la liste complète des paramètres météo sur le manuel d'utilisation de la Station Météo WMR928NX.

# **MODIFICATION DES AFFICHAGES ET ATTRIBUTS**

Pour modifier les affichages, cliquer sur l'affichage avec le bouton droit de la souris. Les attributs pouvant être réglés sont les suivants :

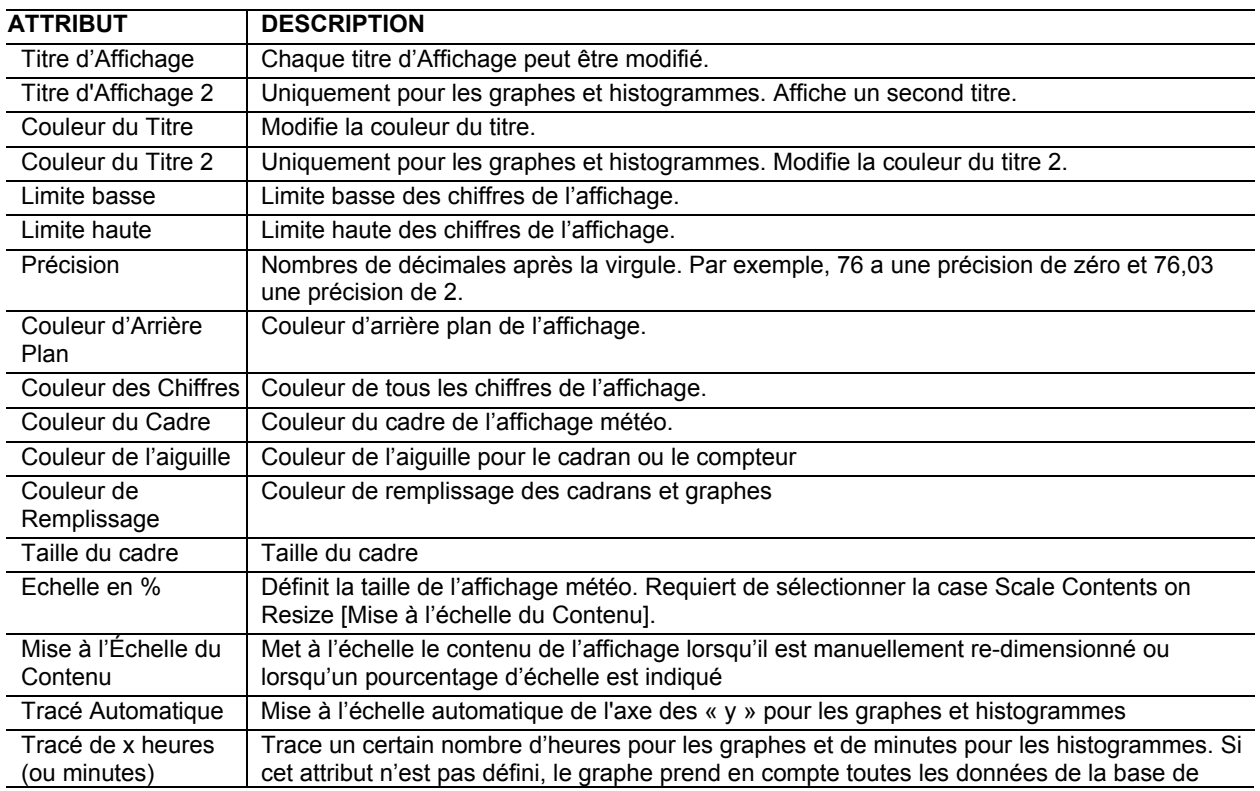

<span id="page-11-0"></span>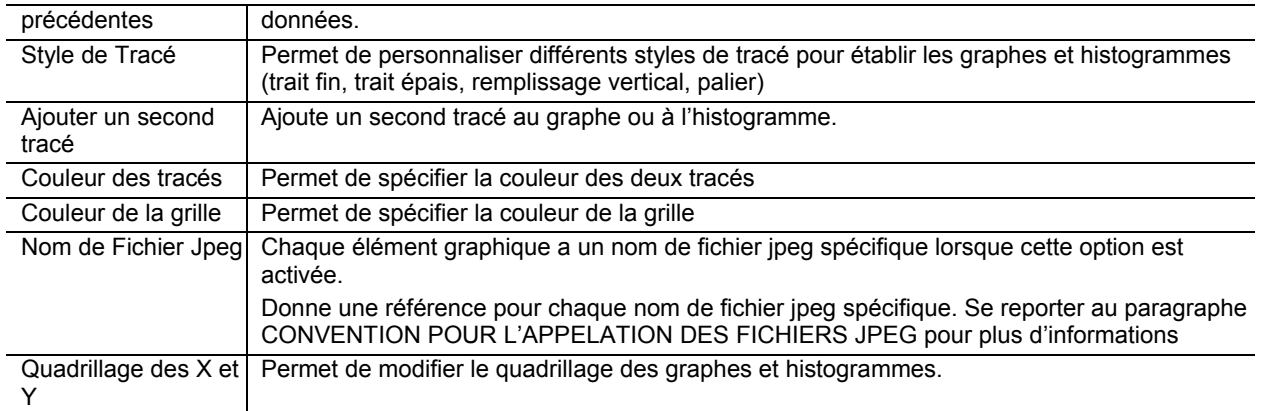

# **PARAMÈTRES D'AFFICHAGE DU BULLETIN MÉTÉO**

# **Raccourci Menu : Modifier un Affichage** ► **Affichage du Bulletin Météo**

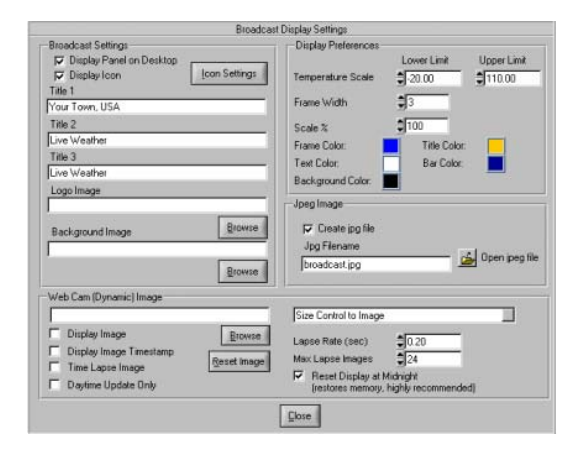

L'affichage du Bulletin Météo peut être personnalisé par un logo et titre au choix de l'utilisateur. Pour afficher la configuration, cliquer sur la fenêtre du Bulletin Météo avec le bouton droit de la souris.

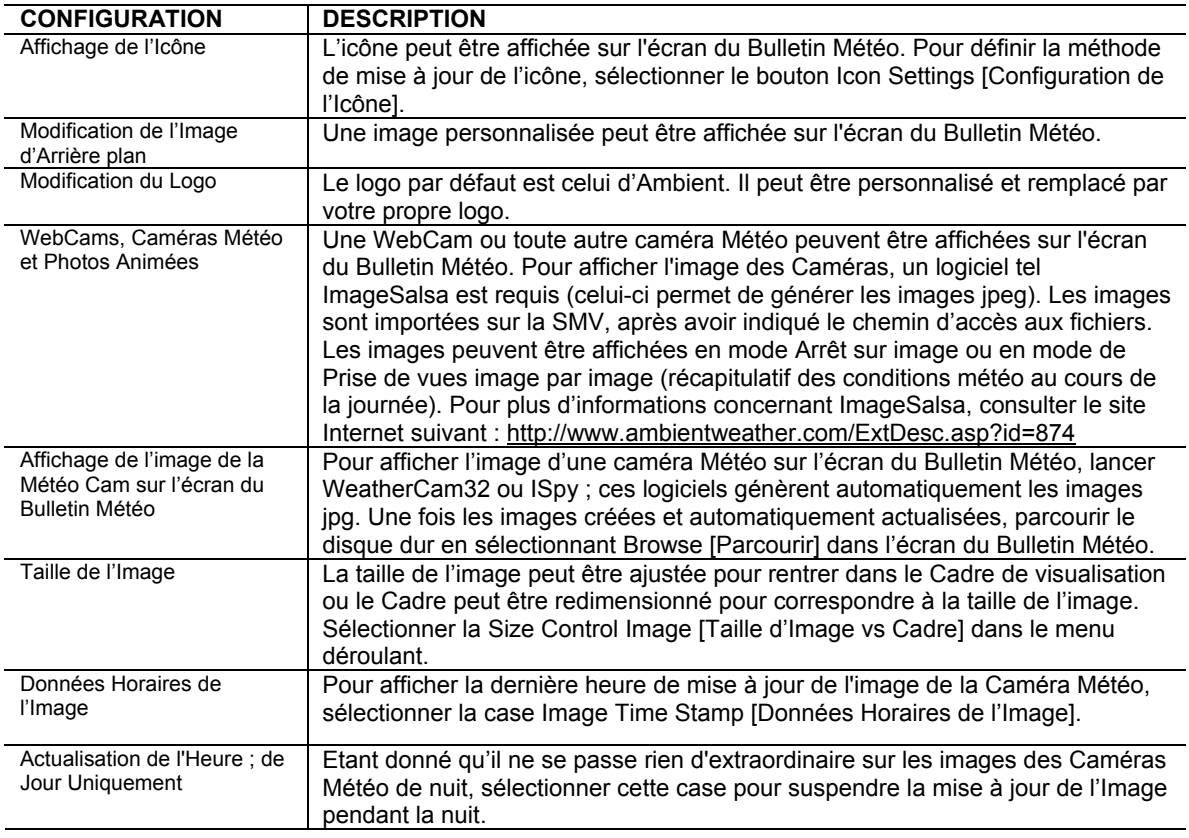

<span id="page-12-0"></span>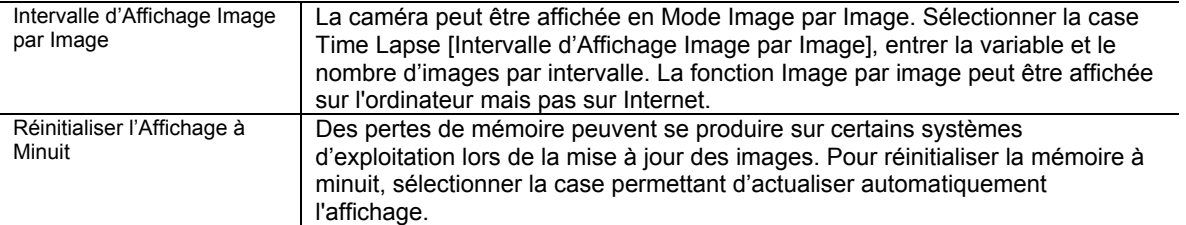

### **CONFIGURATION GÉNÉRALE D'AFFICHAGE**

# **Raccourci Menu : Modifier un Affichage ▶ Configuration Générale d'Affichage**<br>Elle configuration générale d'affic

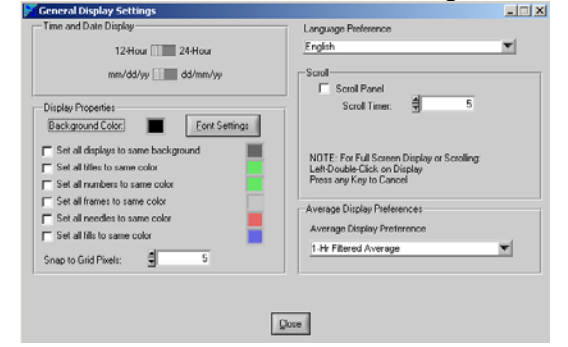

La configuration générale d'affichage modifie la configuration de tous les affichages.

Pour passer en mode d'affichage Plein écran, double-cliquer sur l'arrière plan du bureau (ailleurs que sur un élément météo). Pour revenir en mode d'affichage normal, appuyer sur n'importe quelle touche.

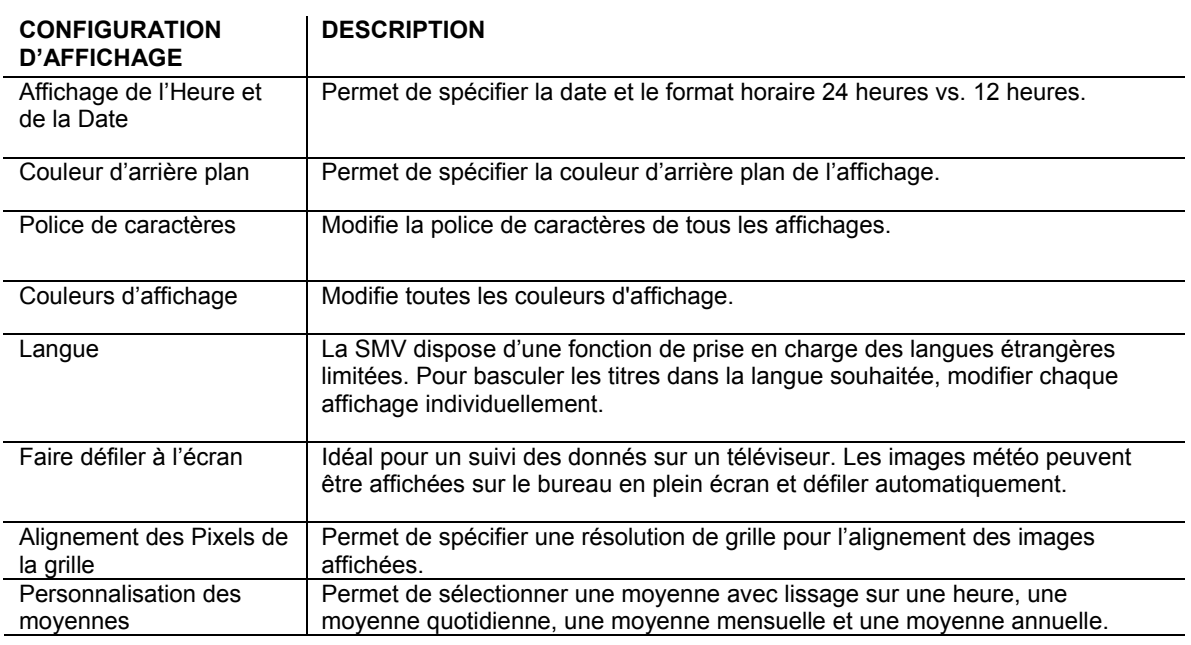

# **BASE DE DONNÉES**

# **Raccourci Menu : Configuration** ► **Configuration de la Base de Données**

La SMV génère une base de données qui permet de compiler et représenter les données enregistrées. Ces données sont enregistrées dans un fichier CSV dont le chemin d'accès est le suivant : \VWS\data\dbase.csv et où csv signifie « comma separated value ». La base de données peut être affichée, éditée et supprimée.

### **ENREGISTREMENT AUTOMATIQUE DE LA BASE DE DONNÉES**

Cet enregistrement automatique permet de définir la fréquence d'enregistrement des données. La base de données est limitée à 20 000 enregistrements ; il est donc recommandé de régler l'enregistrement automatique sur 10 minutes au minimum. Lorsque la base de données atteint les 20 000 enregistrements, elle est automatiquement redimensionnée à 15 000 enregistrements. Une sauvegarde de secours de la base est stockée sous le fichier : \VWS\data\yyyydbase.csv, où yyyy est l'année actuelle. Il suffit de renommer la base de secours pour remplacer, le cas échéant, une base altérée.

<span id="page-13-0"></span>Le format de la base de données est décrit dans le tableau suivant :

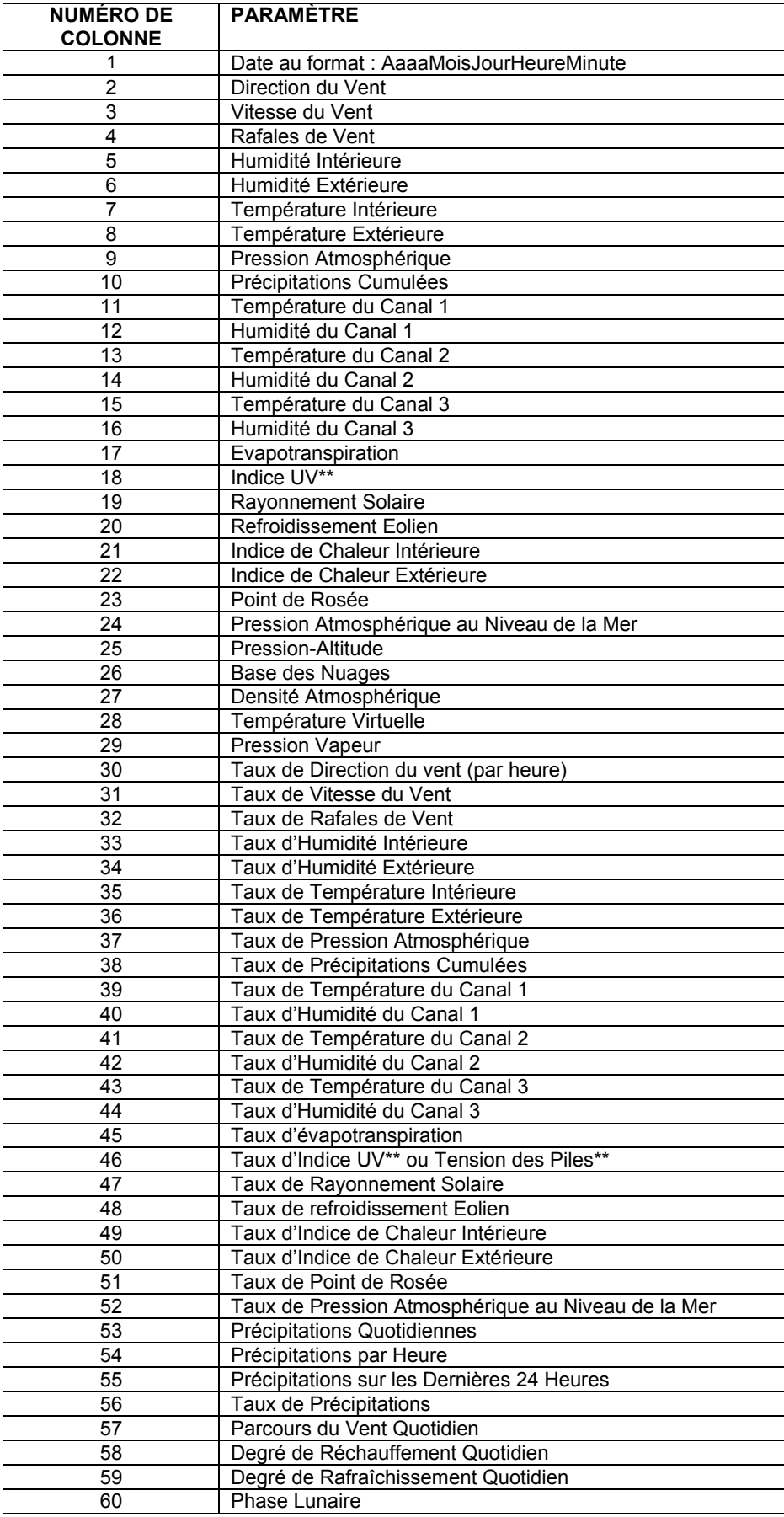

<span id="page-14-0"></span>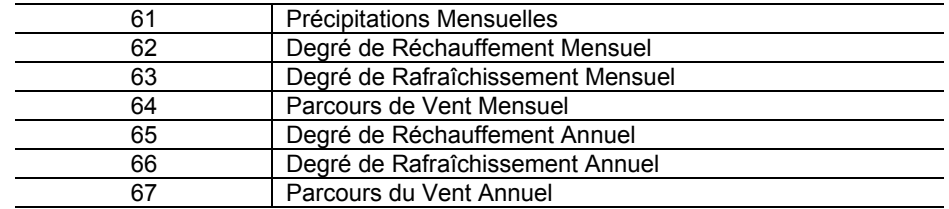

\*\*N'est pas disponible sur les Stations Météo WMR928N et WMR928NX d'Oregon Scientific.

# **ÉDITION ET SUPPRESSION DES DONNÉES DE LA BASE**

L'utilisateur peut extraire et éditer les données enregistrées dans la base par date ou numéro d'enregistrement. Après avoir extrait des données, celles-ci peuvent être éditées afin de corriger de potentielles erreurs.

# **REDIMENSIONNER LA BASE DE DONNÉES**

Pour redimensionner la base de données, sélectionner un numéro de Base de Données de Redimensionnement. La vitesse d'exécution de la SMV peut être améliorée en réduisant la taille de la base de données.

# **SONDES EN OPTION, CANAL 1, 2 ET 3**

Des sondes en option pour la station WMR928NX sont vendues séparément ; elles apparaissent en tant que Sondes d'Humidité et de Température sur les Canaux 1, 2 et 3. Le paragraphe suivant répertorie les références des sondes, leurs fonctionnalités et les modalités pour se les procurer.

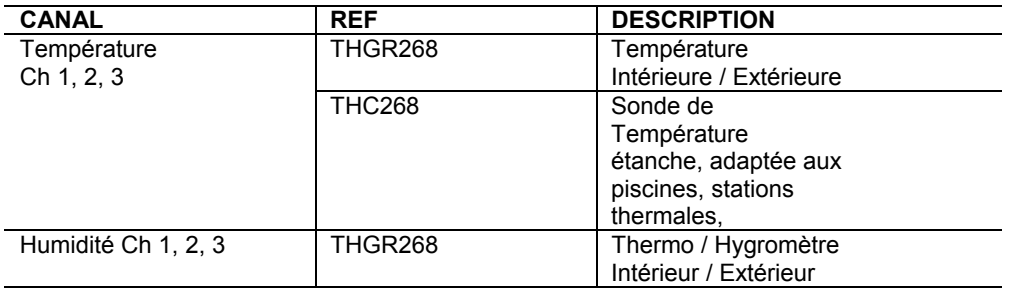

# **FICHIERS JPEG**

# **Raccourci Menu : Configuration** ► **Configuration des Fichiers Jpeg**

Jpeg est un standard d'images pour pages web. La SMV crée régulièrement des images jpeg pouvant être importées sur vos pages web, ce qui permet d'afficher les conditions météo en temps réel à partir d'un navigateur. Il est uniquement possible d'éditer les images jpeg des affichages météo du bureau.

# **CONFIGURATION DES PARAMÈTRES AVANCÉS**

**Raccourci Menu : Configuration** ► **Configuration des Paramètres Avancés** La SMV contient un certain nombre de paramètres avancés.

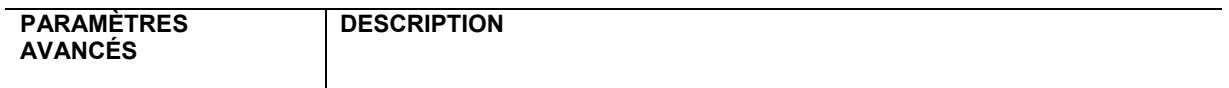

<span id="page-15-0"></span>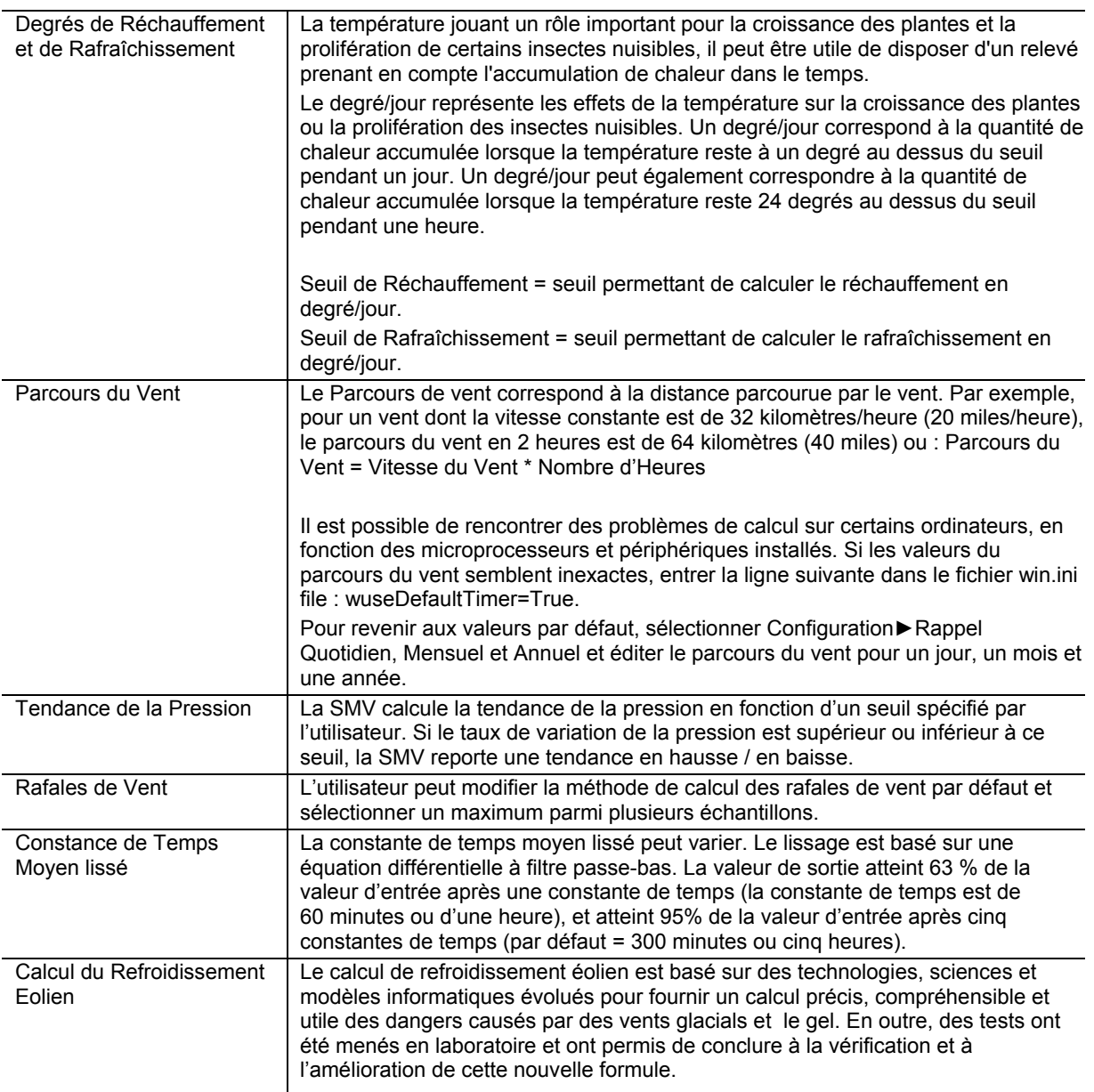

# **CONFIGURATION DES PRÉCIPITATIONS**

**Raccourci Menu : Configuration** ► **Précipitations**

<span id="page-16-0"></span>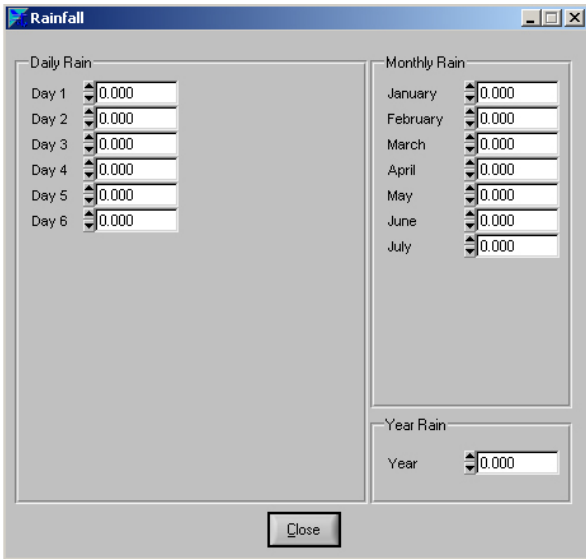

Certaines stations calculent des précipitations quotidiennes et mensuelles. Si le niveau des précipitations n'est pas calculé par la station météo, les précipitations quotidiennes sont calculées en soustrayant les précipitations quotidiennes minimum aux précipitations quotidiennes maximum. Pour modifier les précipitations quotidiennes, mensuelles ou annuelles, l'utilisateur doit calculer la différence entre les précipitations quotidiennes maximum et minimum, puis entrer le résultat dans le champ de précipitations minimum.

Les précipitations quotidiennes sont enregistrées par la SMV comme la différence entre les précipitations quotidiennes maximum et minimum ou : Précipitations Quotidiennes = Précipitations Quotidiennes Maximum - Précipitations Quotidiennes Minimum. Cette formule s'applique également aux précipitations mensuelles et annuelles.

# REMARQUE

 Le fait de modifier les précipitations quotidiennes ne modifie pas automatiquement les précipitations mensuelles et annuelles.

### **COMPTEUR DE DIRECTION DU VENT DOMINANT**

### **Raccourci Menu : Configuration** ► **Direction du Vent Dominant**

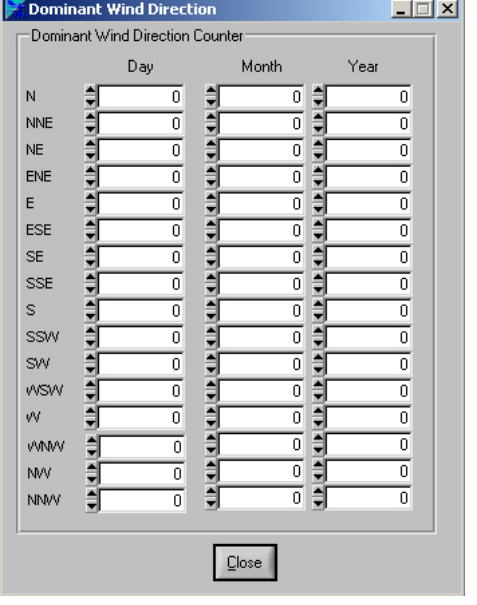

La SMV calcule la direction du vent dominant, en jour, mois et année. La direction du vent n'est calculée que si la vitesse du vent est supérieure à 0. Les valeurs du vent dominant peuvent être éditées.

### **RÉINITIALISATION DES VALEURS MINIMUM ET MAXIMUM QUOTIDIENNES**

# **Raccourci Menu : Configuration** ► **Réinitialiser Min et Max**

L'utilisateur peut réinitialiser les valeurs minimum et maximum quotidiennes en sélectionnant le bouton OK.

# **LISTE COMPLÈTE DES PARAMÈTRES**

# **Raccourci Menu : Fenêtre** ► **Liste Complète des Paramètres**

L'utilisateur peut afficher une liste complète des paramètres (1) mesurés par la station météo, (2) calculés par la station météo et extraits par la SMV ou (3) calculés par la SMV.

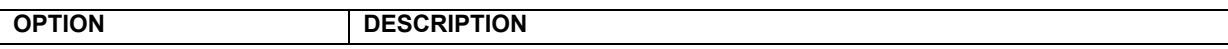

<span id="page-17-0"></span>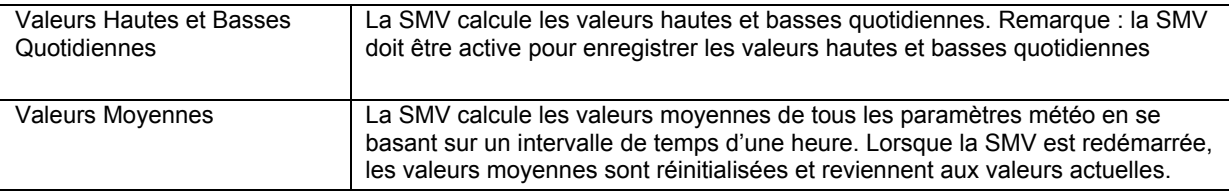

# **TAUX DE VARIATION**

La SMV calcule des taux de variation pour tous les paramètres météo en se basant sur un intervalle de temps d'une heure. Comme pour les valeurs hautes et basses quotidiennes, la SMV doit être en marche pour pouvoir enregistrer les taux de variation. Lorsque la SMV est redémarrée, les taux de variation sont réinitialisés et reviennent à zéro.

REMARQUE Les sondes disponibles varient en fonction de la station météo utilisée. Se reporter au manuel de la station météo WMR928NX pour plus d'informations.

# **RÉCAPITULATIF QUOTIDIEN, MENSUEL, ANNUEL**

La SMV édite un récapitulatif quotidien, mensuel et annuel. Les valeurs intégrées, moyennes, hautes et basses sont enregistrées ainsi que l'heure et la date. L'utilisateur peut également éditer les extrêmes quotidiens.

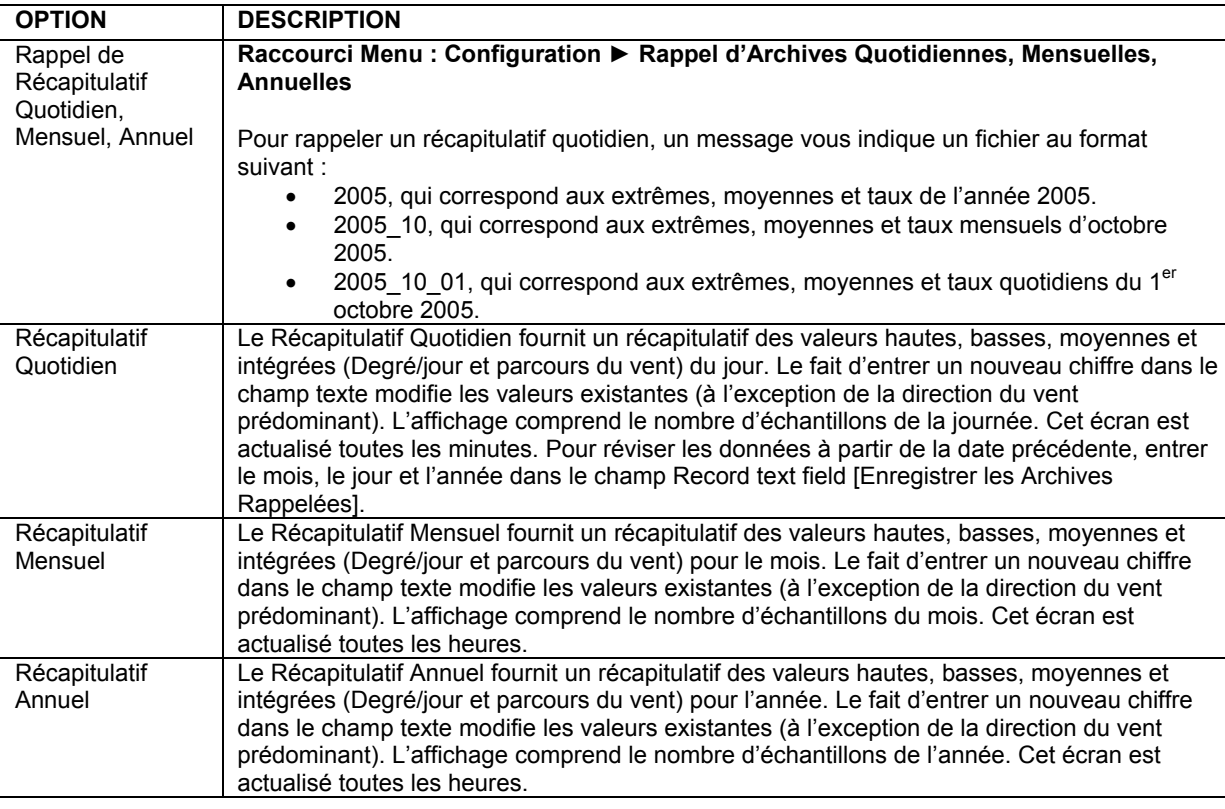

### **CONFIGURATION DE L'ICÔNE**

# **Raccourci Menu : Configuration** ► **Configuration de l'Icône**

L'icône de prévisions peut être actualisée manuellement ou automatiquement de différentes façons. Pour afficher l'icône, sélectionner la case Display Icon [Affichage de l'Icône]. L'icône peut également être affichée et actualisée sur l'Écran d'affichage du Bulletin Météo.

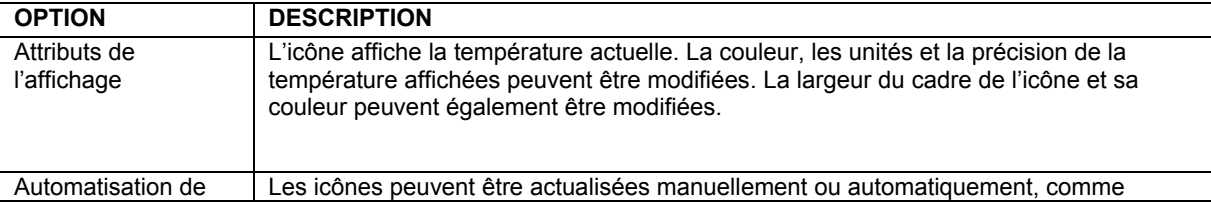

<span id="page-18-0"></span>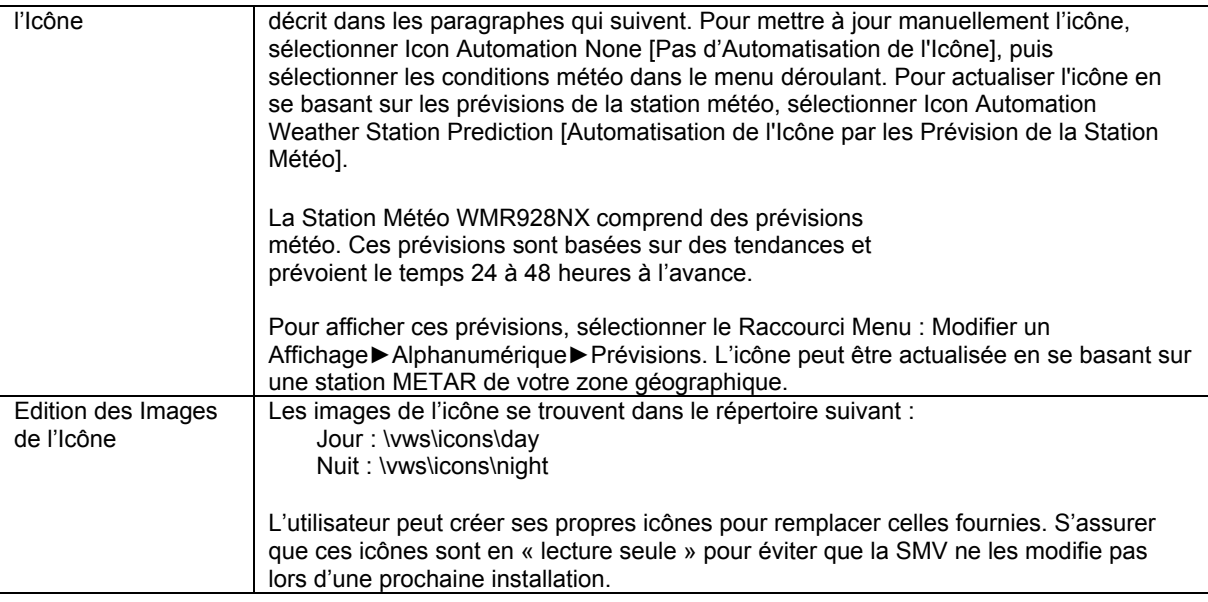

# **PRÉVISIONS INTELLIGENTES**

### **Raccourci Menu : Configuration** ► **Prévisions Intelligentes**

L'option Prévisions Intelligentes permet d'afficher les conditions météo actuelles en se basant sur vos propres prévisions. Par exemple, si le taux de variation de la pression augmente rapidement, cela signifie en général que le temps se dégage. Si le taux de variation des précipitations augmente, des précipitations avec orages, des précipitations ou de fortes précipitations peuvent être affichées. Du brouillard ou de la brume peuvent apparaître en fonction de la température et de l'humidité.

La configuration Booléenne permet de régler les conditions en fonctions de plusieurs paramètres définis dans les Prévisions Intelligentes. Remarque : les Prévisions Intelligentes ne requièrent pas d'être actives pour pouvoir être utilisées dans la configuration Booléenne.

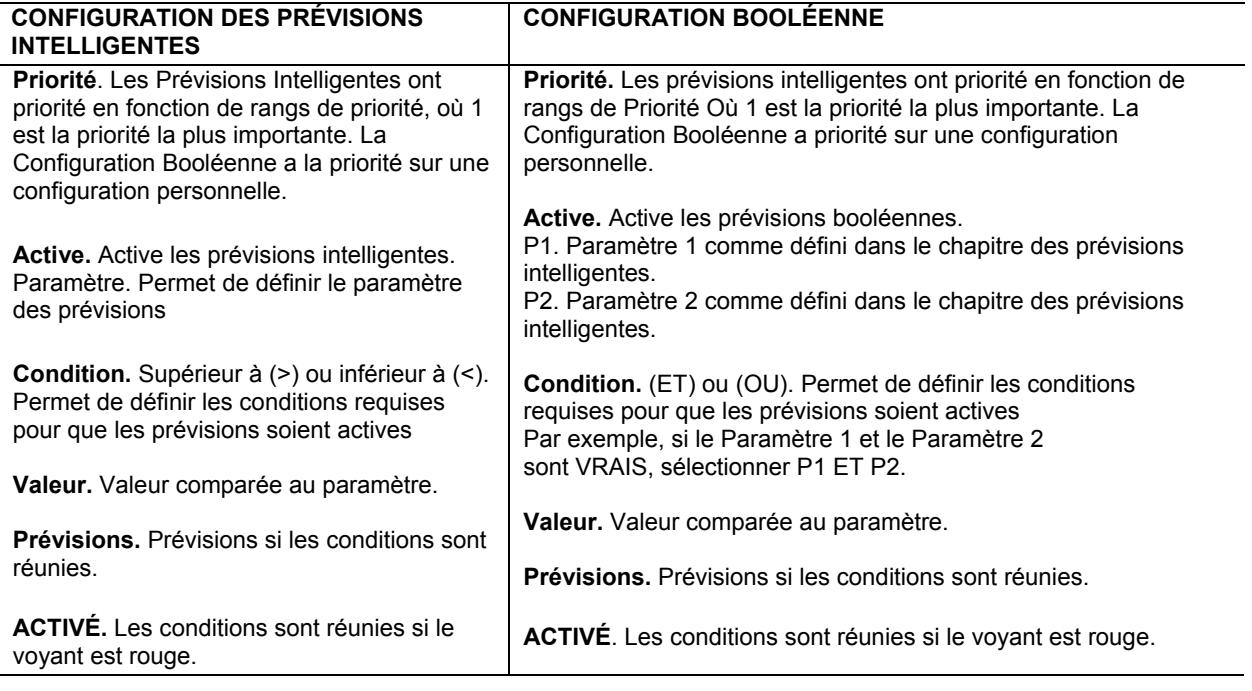

**ALARMES**

### **Raccourci Menu : Configuration** ► **Alarmes**

<span id="page-19-0"></span>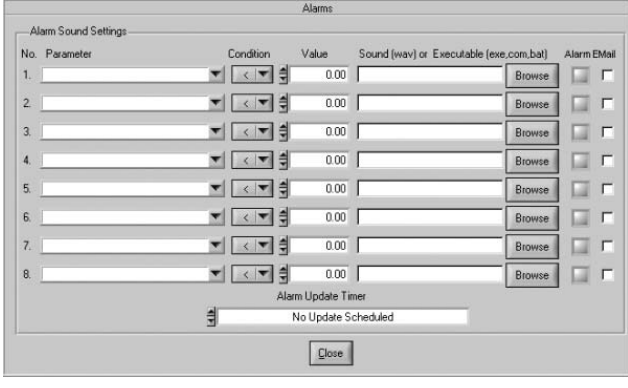

**REMARQUE** L'utilisateur doit être équipé d'une Carte-Son opérationnelle pour utiliser cette fonction.

L'utilisateur peut programmer la SMV pour lire un son wav, lancer un exécutable ou envoyer un message électronique lorsque les conditions d'alarme sont réunies. Par exemple, lire un signal sonore imitant le bruit du vent lorsque la limite de la vitesse du vent est dépassée, un bruit d'éclair si le taux des précipitations est dépassé ou un chant d'oiseau lorsqu'il fait suffisamment chaud pour ouvrir les fenêtres de la maison. De plus, l'utilisateur peut lancer un programme exécutable (\*.exe, \*.com, \*.bat and \*.pif) ou un fichier séquentiel lorsqu'une limite est dépassée.

### **SYNCHRONISATION DE L'HEURE ET DE LA DATE**

### **Raccourci Menu : Configuration** ► **Synchronisation de l'Heure et de la Date**

L'ordinateur utilisé peut prendre du retard car certains systèmes BIOS ne sont pas très précis. La SMV permet de synchroniser automatiquement l'heure de l'ordinateur sur l'heure de la Station Météo. Cela peut s'avérer particulièrement utile car la WMR928NX est équipée d'une fonction d'Heure Radio-Pilotée par RF qui se synchronise sur l'Horloge Atomique. Consulter le manuel d'utilisation de la Station Météo pour obtenir davantage d'informations sur cette fonction.

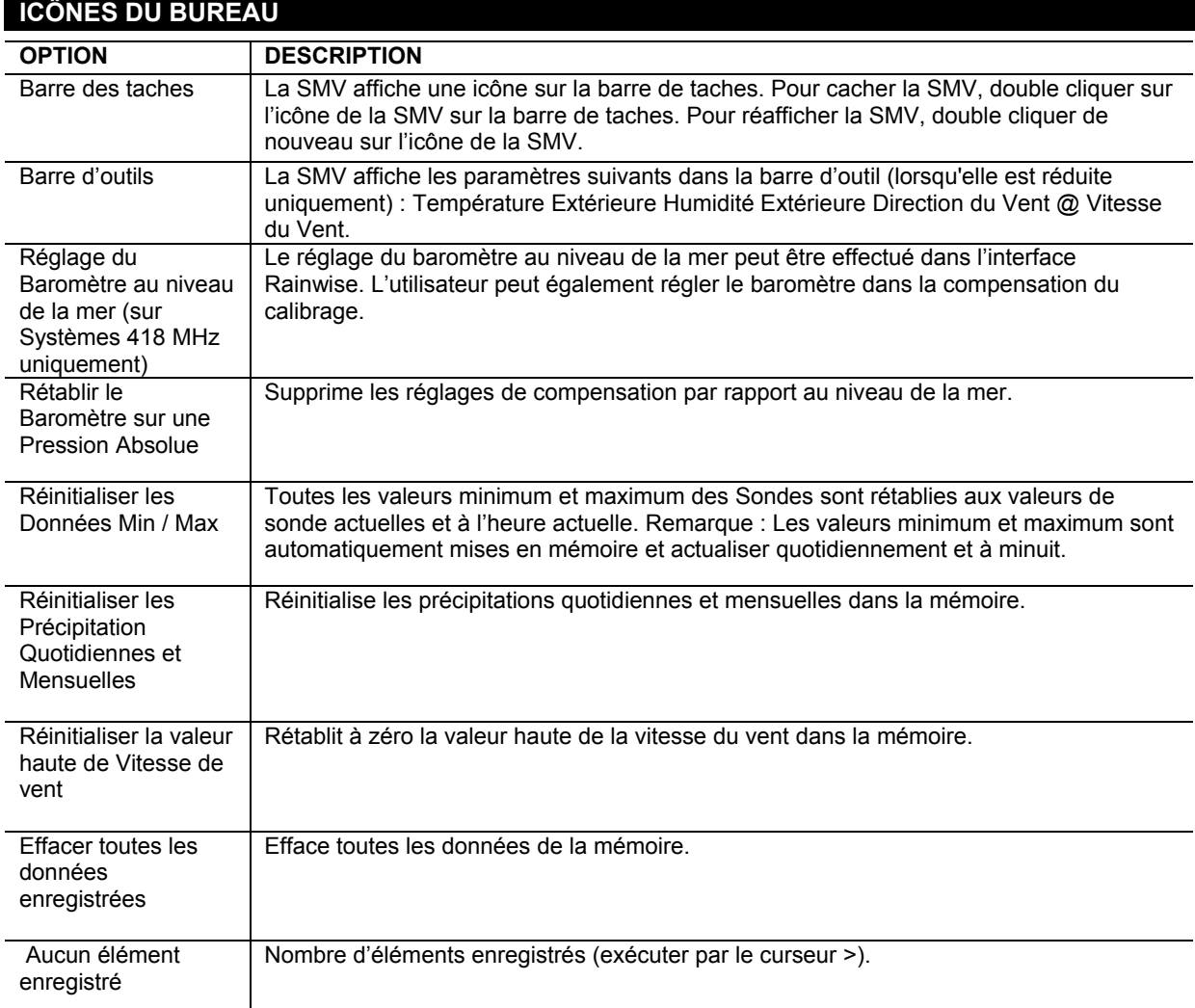

20

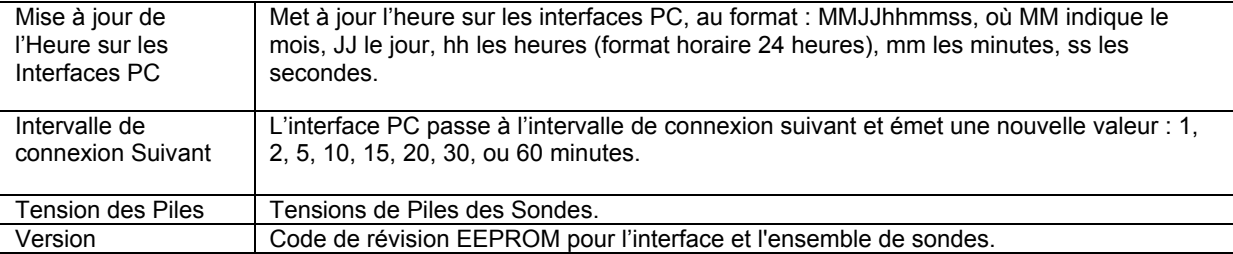

# **RÉSOLUTION DES PROBLÈMES**

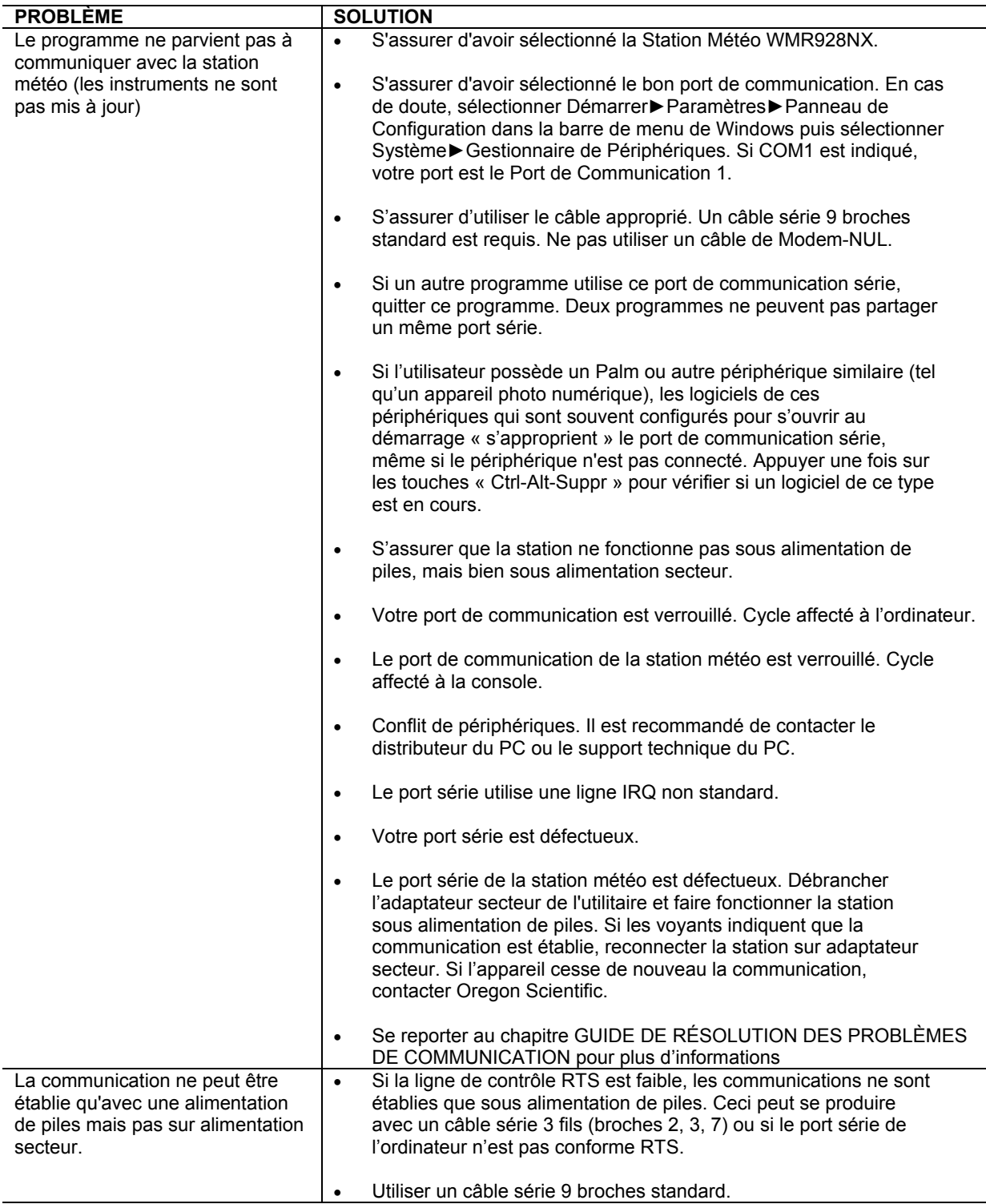

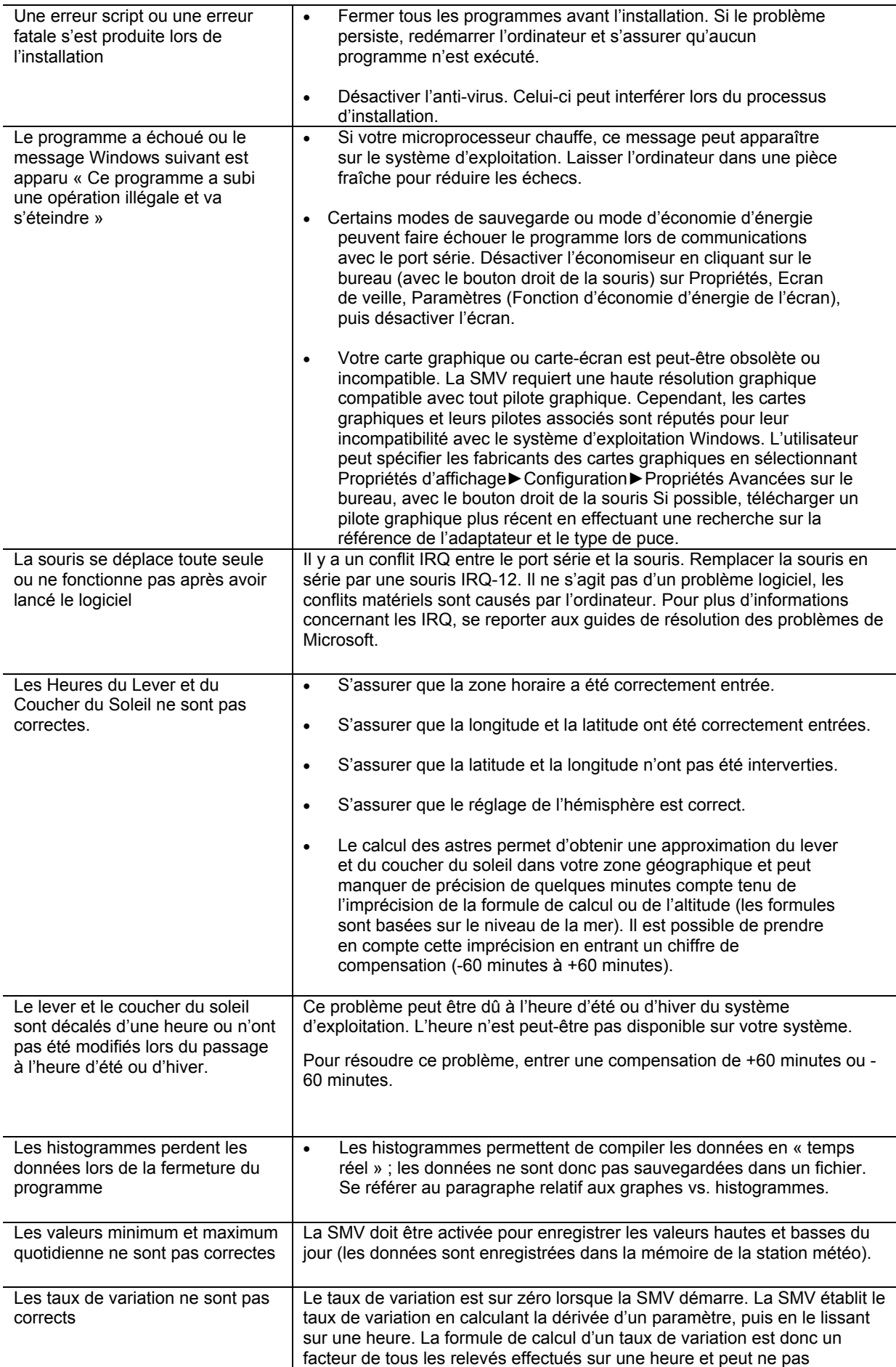

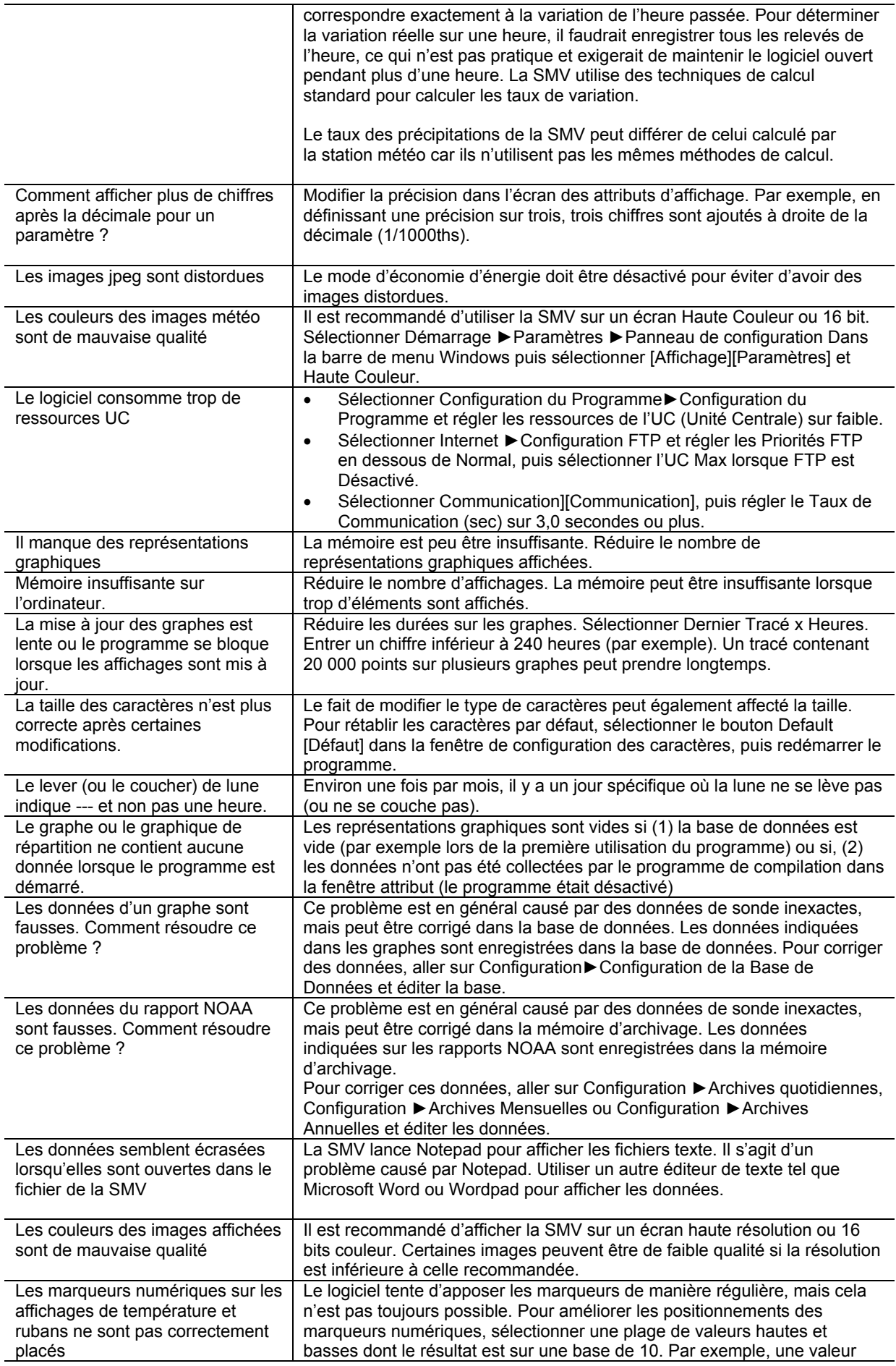

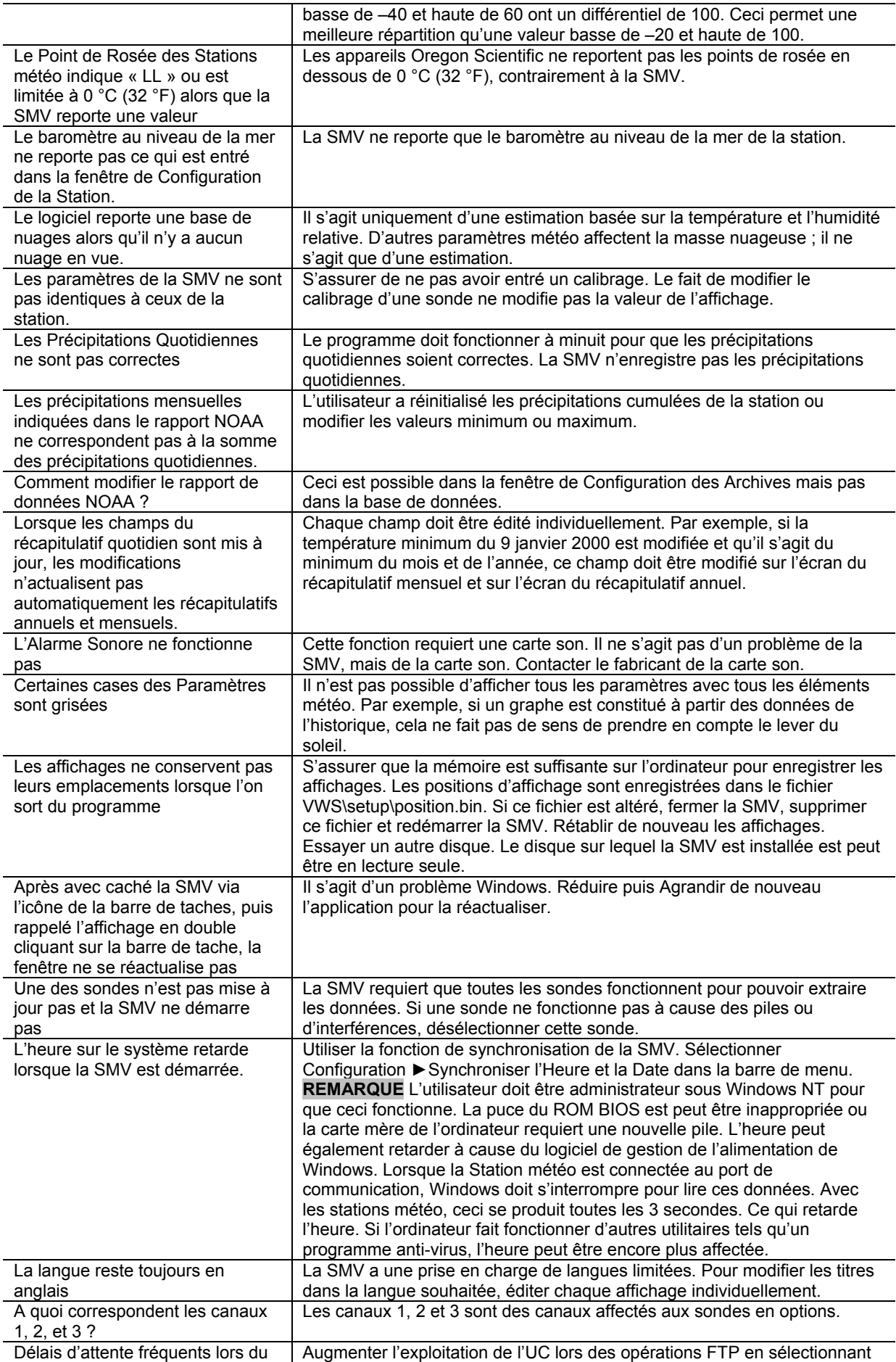

<span id="page-24-0"></span>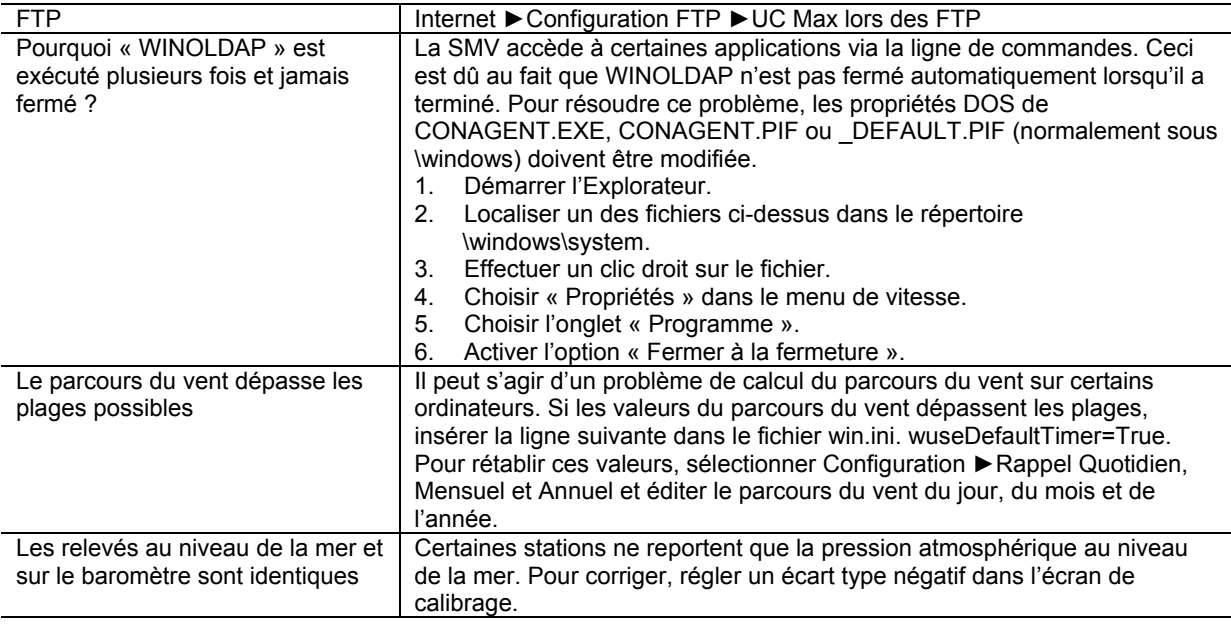

# **GUIDE DE RÉSOLUTION DES PROBLÈMES DE COMMUNICATION**

Si aucune solution n'est trouvée après avoir suivi le guide de résolution des problèmes ci-dessus, le problème vient certainement du port de communication de la station, du câble ou de l'ordinateur. Pour s'assurer que les données sont bien reçues, lancer Hyper Terminal, qui est un programme d'émulation du terminal distribué avec la plupart de systèmes d'exploitation Windows.

- Lancer Hyper Terminal, sélectionner **Démarrer**►**Programmes**►**Accessoires**►**Hyper Terminal**
- Exécuter Hyper Terminal en sélectionnant l'icône Hypertrm.
- Entrer un nom (n'importe quel nom convient) pour obtenir le descriptif de connexion.
- Sélectionner Connect Using et Direct sur Com x, où x est le port de communication.
- Sélectionner 9600 bauds, 8 data bits, Parity None, 1 stop bit, Flow Control Hardware Control.
- Des données binaires doivent apparaître sur l'affichage chaque fois que la station envoie des données.
- Si ces données ne sont pas importées sur l'affichage, contacter Oregon Scientific ou le fabricant PC pour plus d'informations.

# **A PROPOS D'OREGON SCIENTIFIC**

En consultant notre site internet (www.oregonscientific.fr), vous pourrez obtenir des informations sur les produits Oregon Scientific: photo numérique; lecteurs MP3; produits et jeux électroniques éducatifs; réveils; sport et bienêtre; stations météo; téléphonie. Le site indique également comment joindre notre service après-vente.

Nous espérons que vous trouverez toutes les informations dont vous avez besoin sur notre site, néanmoins, si vous souhaitez contacter le service client Oregon Scientific directement, allez sur le site www2.oregonscientific.com/service/support ou appelez le 949-608-2848 aux US. Pour des demandes internationales, rendez vous sur le site: www2.oregonscientific.com/about/international/default.asp